# DFEC Authorization

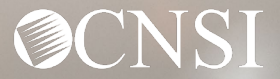

# Introduction

The WCMBP System allows providers to submit authorization requests via Direct Data Entry (DDE) - on line submission. This tutorial provides instructions for providers to submit requests via the DDE process for:

- Durable Medical Equipment (DME)
- General Medical
- Home Health
- Physical Therapy/Occupational Therapy (PT/OT)
- Surgical Package
- Unspecified J-Code

The tutorial will also provide instructions on how providers can check the status of submitted authorization requests.

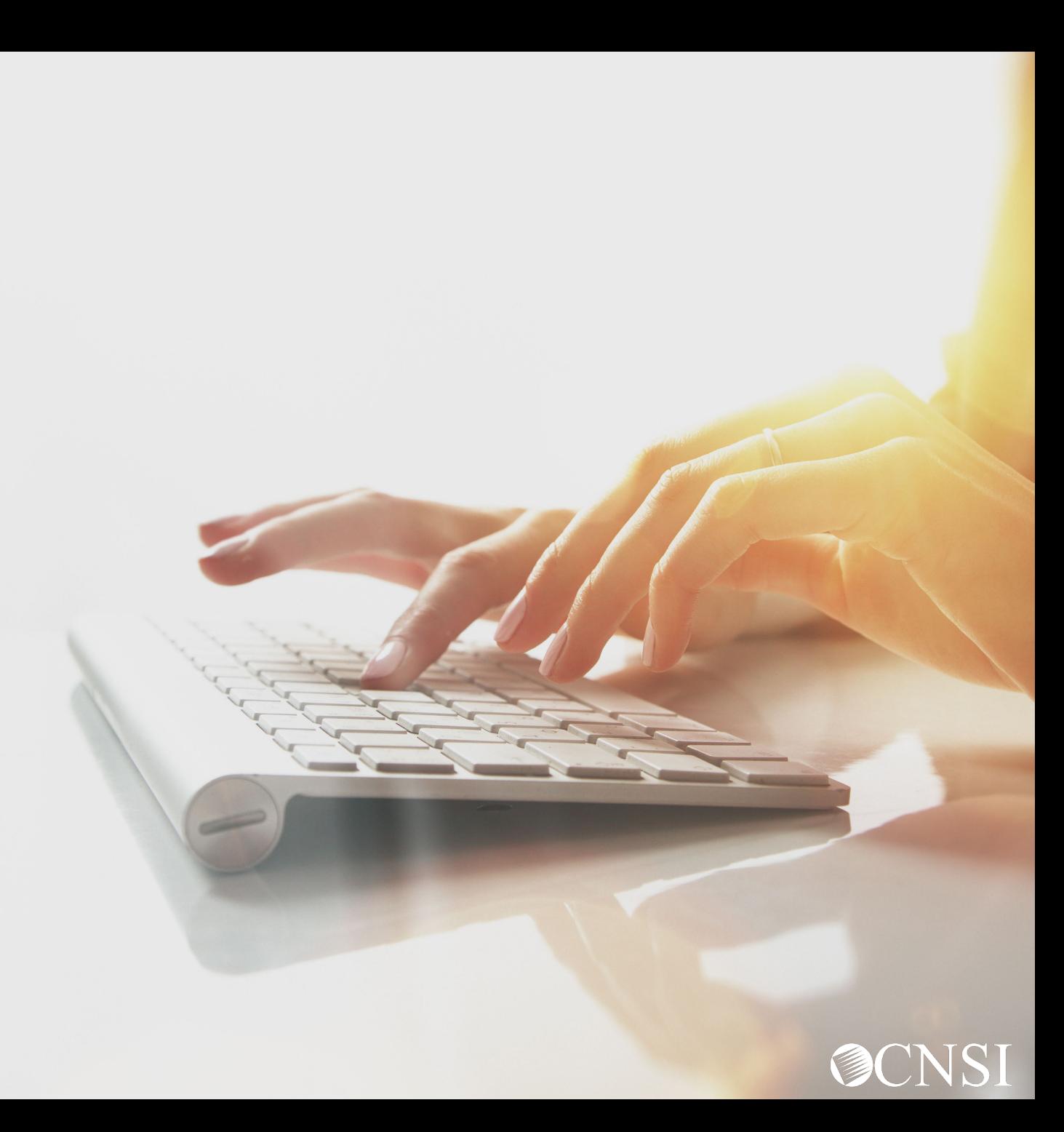

# Accessing Authorizations in the WCMBP System

#### How it works:

**<sup>1</sup>** Log in to the WCMBP System. The system will display the default "Select a provider ID Number" page. Select the appropriate profile "Ext Provider Bills Submitter" from the drop-down.

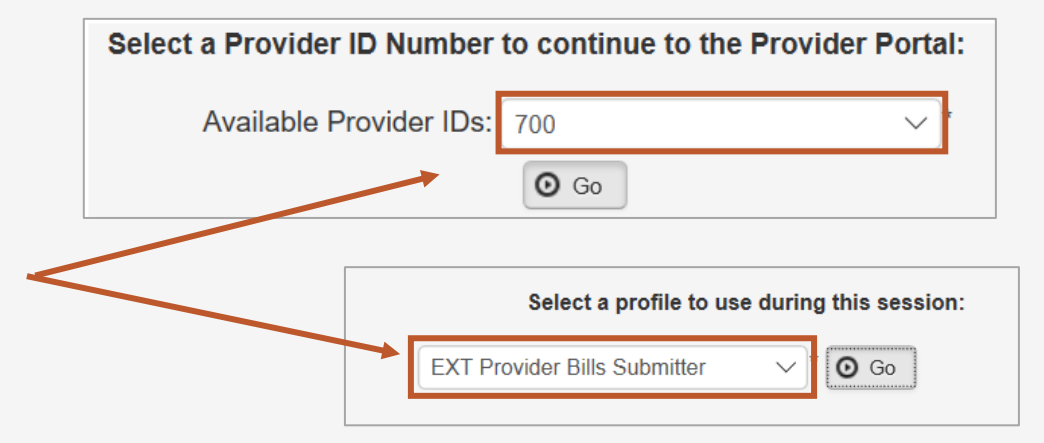

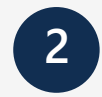

Click on the "On-line Authorization Submission" tab in the **2** Click on the "On-line Authorization Subm<br>column on the left, under Authorization.

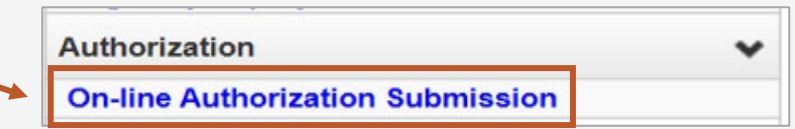

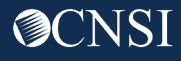

# Adding a New Request

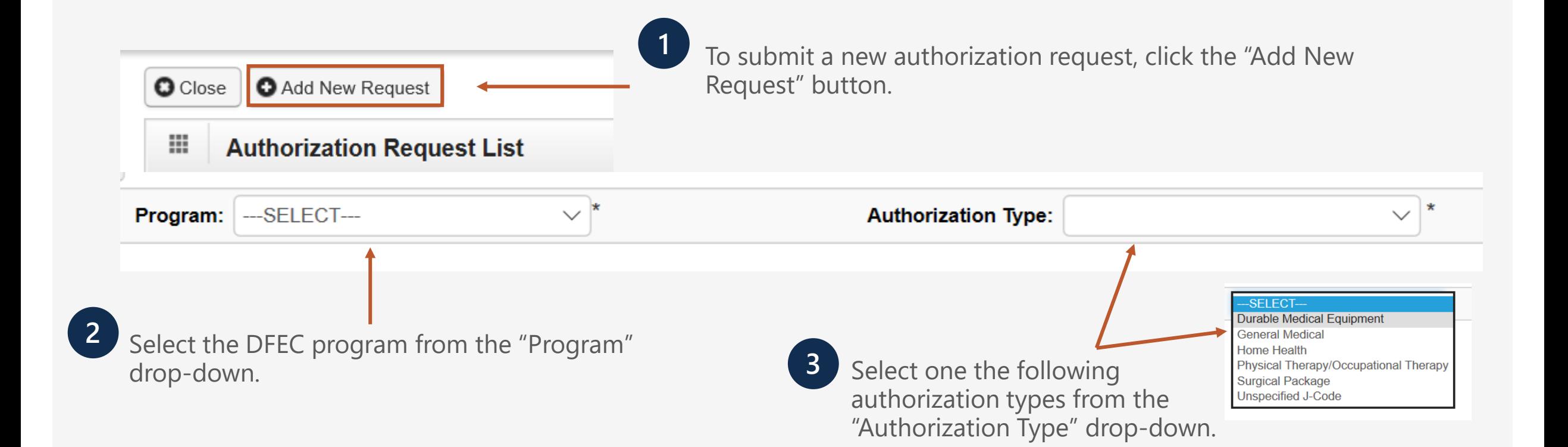

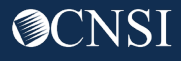

# Durable Medical Equipment (DME)

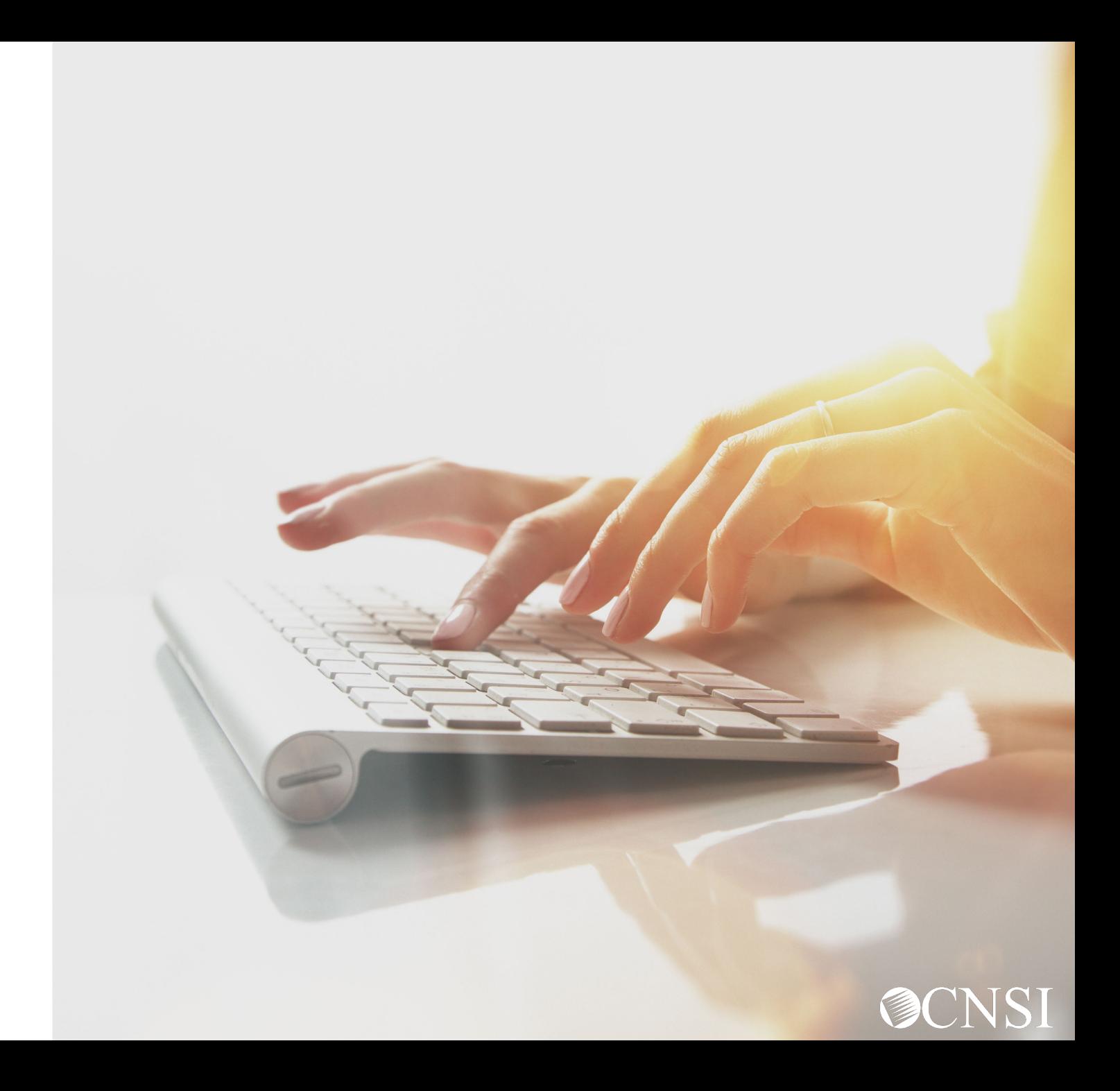

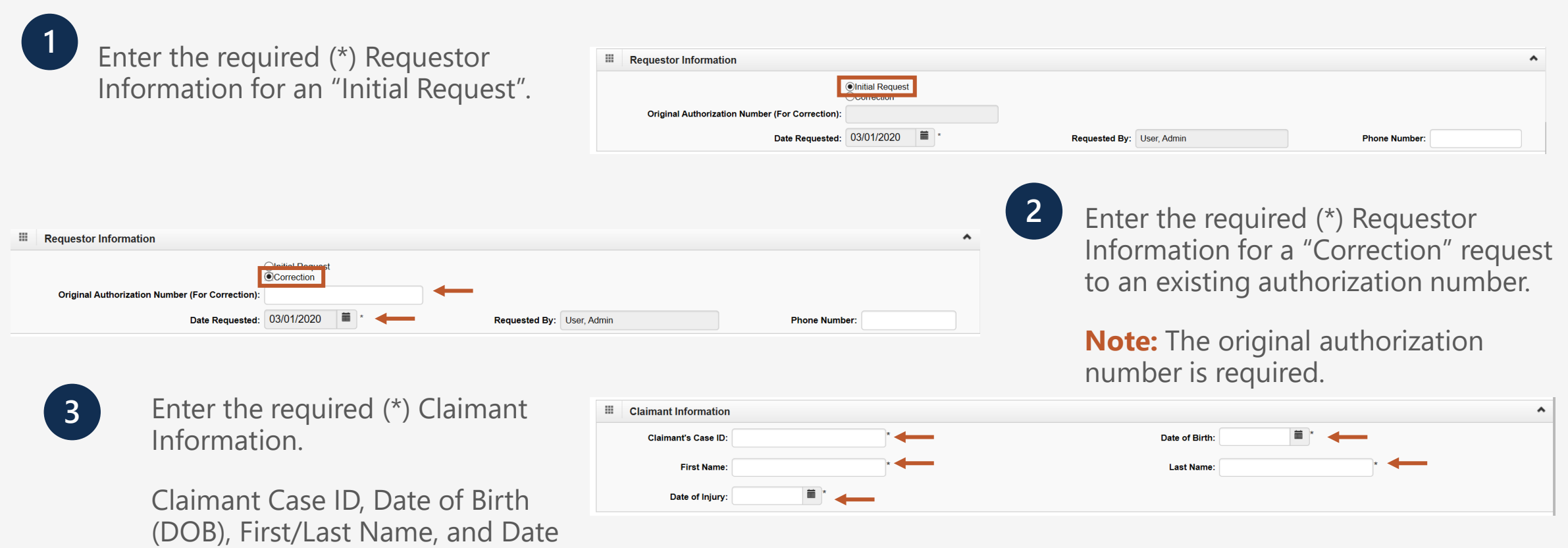

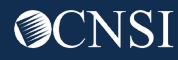

of Injury(DOI).

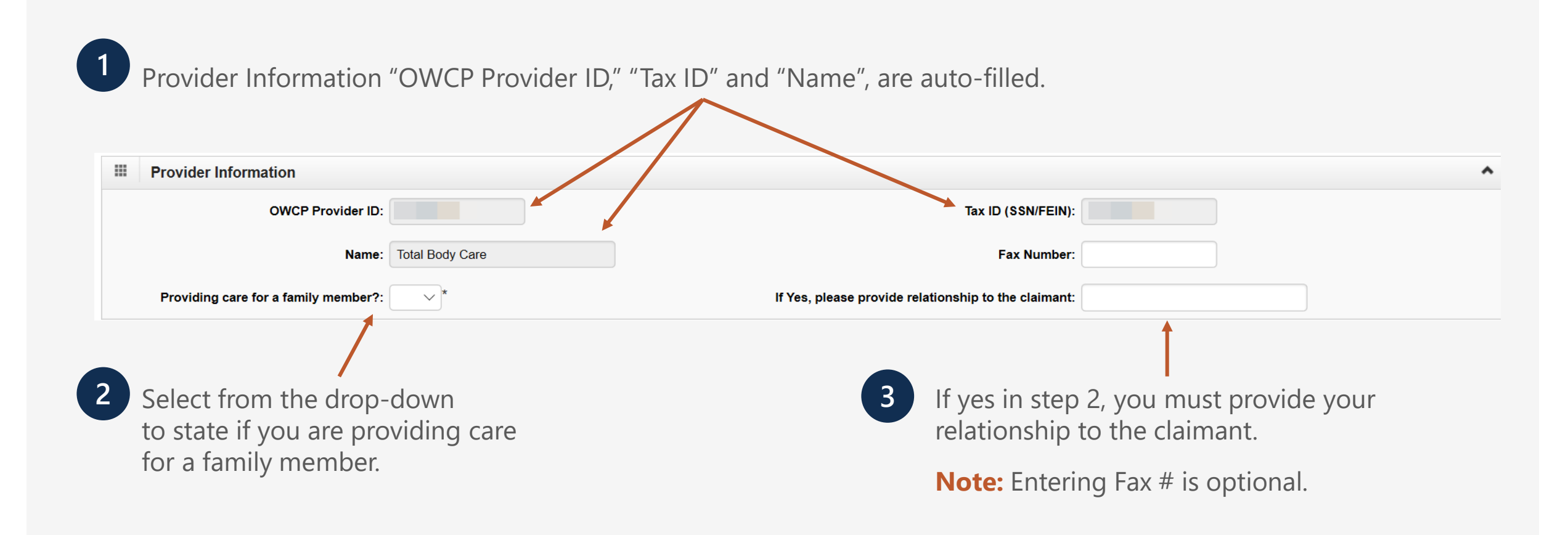

7

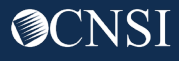

#### **Enter the Required Service Line Information**

- **1.** Enter Specific Body Part to be treated.
- **2.** Enter up to four Diagnosis (DX) Codes.
- **3.** Five Service Lines are displayed.
- **Note:** Click "Add New Line" if additional lines are needed.
- **4.** Enter From-To Date.
- **5.** Select the alpha character that represents the DX from the Diagnosis Codes field you want to point to.

**Note:** You can select multiple, but one is required.

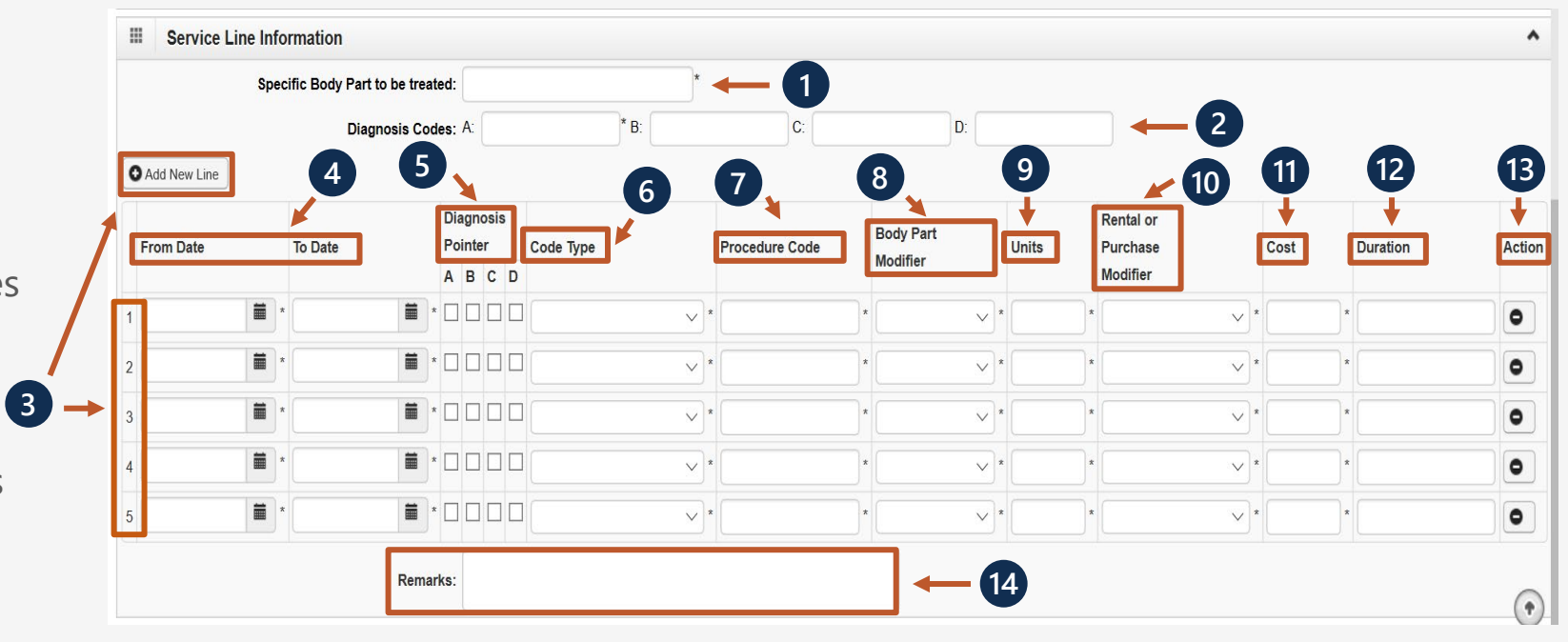

\*6-14 are covered on the next two slides.

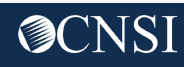

#### **Enter the Required Service Line Information – Continued.**

- **6.** Select the Code Type from the drop-down.
- **7.** Enter the Procedure Code (HCPCS or CPT).
- **8.** A Body Part Modifier is required (RT, LT or 50).

**Note:** If the body part does not have a side, select 50.

**9.** Enter the number of units you are requesting.

**10.** You must identify if the DME is a rental or purchased new/used.

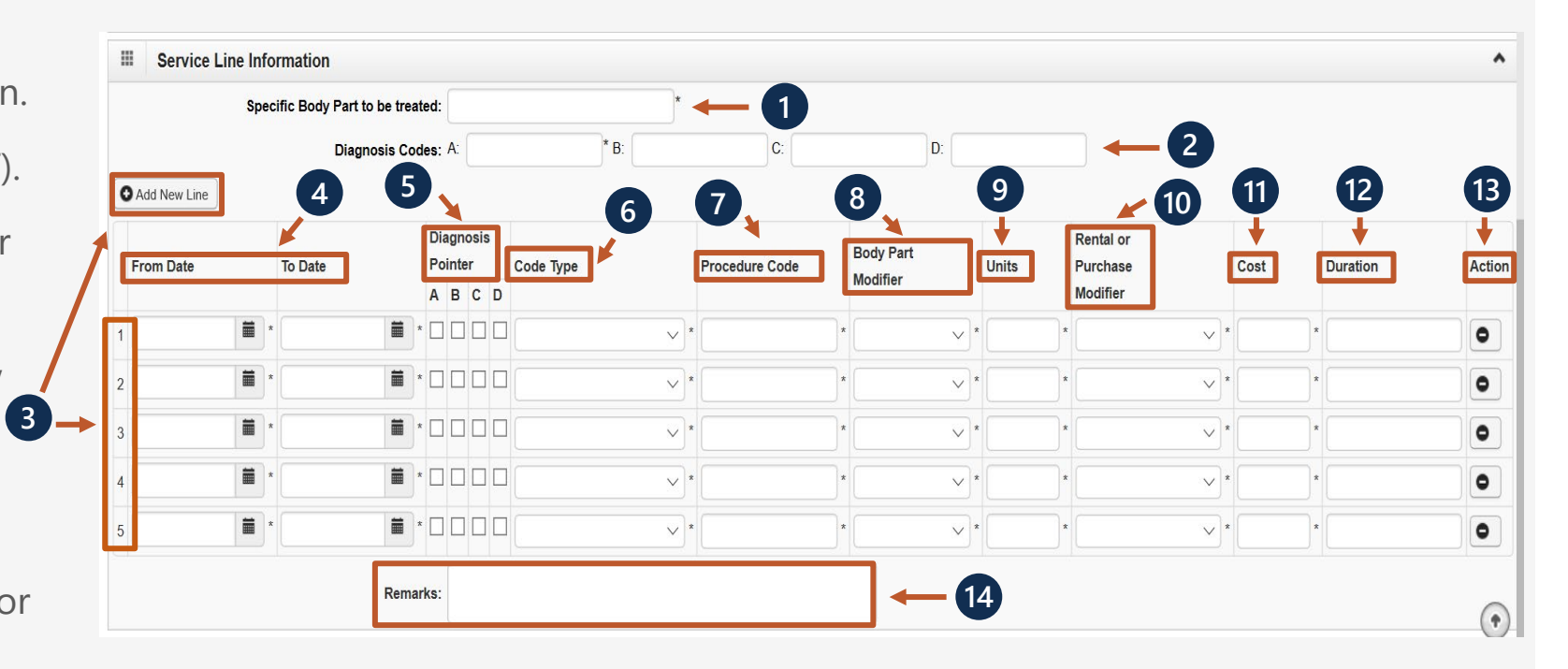

\*11-14 are covered on the next slide.

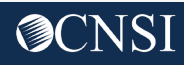

#### **Enter the Required Service Line Information – Continued.**

**11.** Enter the cost.

**Note:** If a rental, enter the total cost of the rental for the date range listed.

**12.** Enter the duration (Ex. 2 months).

**Note:** Required for Rentals.

**13.** If you want to remove a service line, select  $\bullet$  under Action.

**14.** If adding any additional notes or remarks, please type them in the Remarks field.

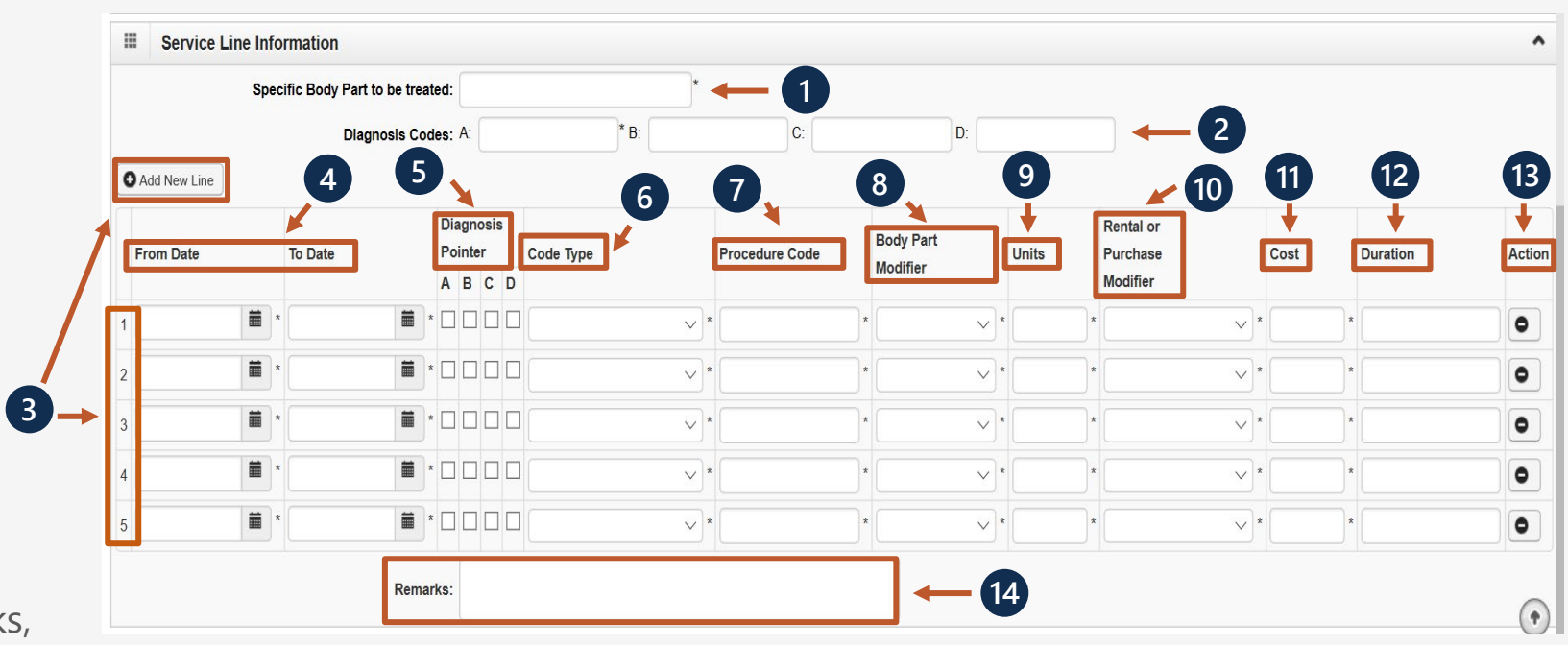

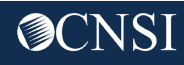

**1**

Once all information is entered, you must scroll back to the top of the page and click "Save Authorization".

**Note:** If any information keyed in is invalid or missing, an error message will populate below the Close-Submit Authorization buttons (errors may vary). Correct the error and click "Save Authorization".

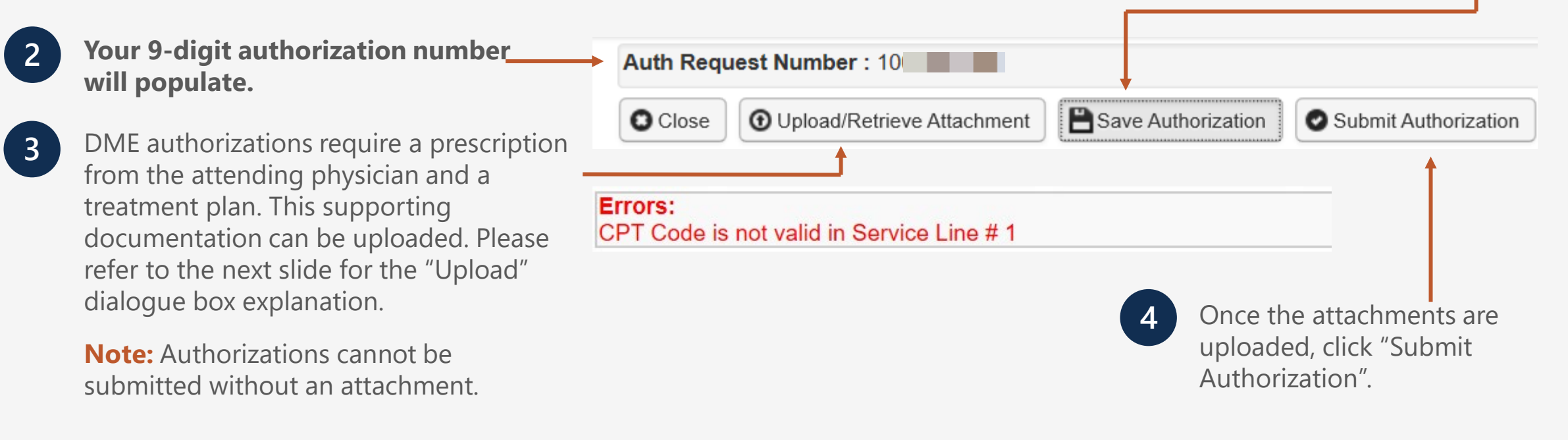

Select the "Document Type" you want to upload from the drop-down. **1**

**2**

Click the "Browse" button. The system will display the Open window. Locate and select the file from your local drive that you need to upload and click the "Open" button. The system will update the "File Name" field.

**Note:** The guidelines for the attached document are present.

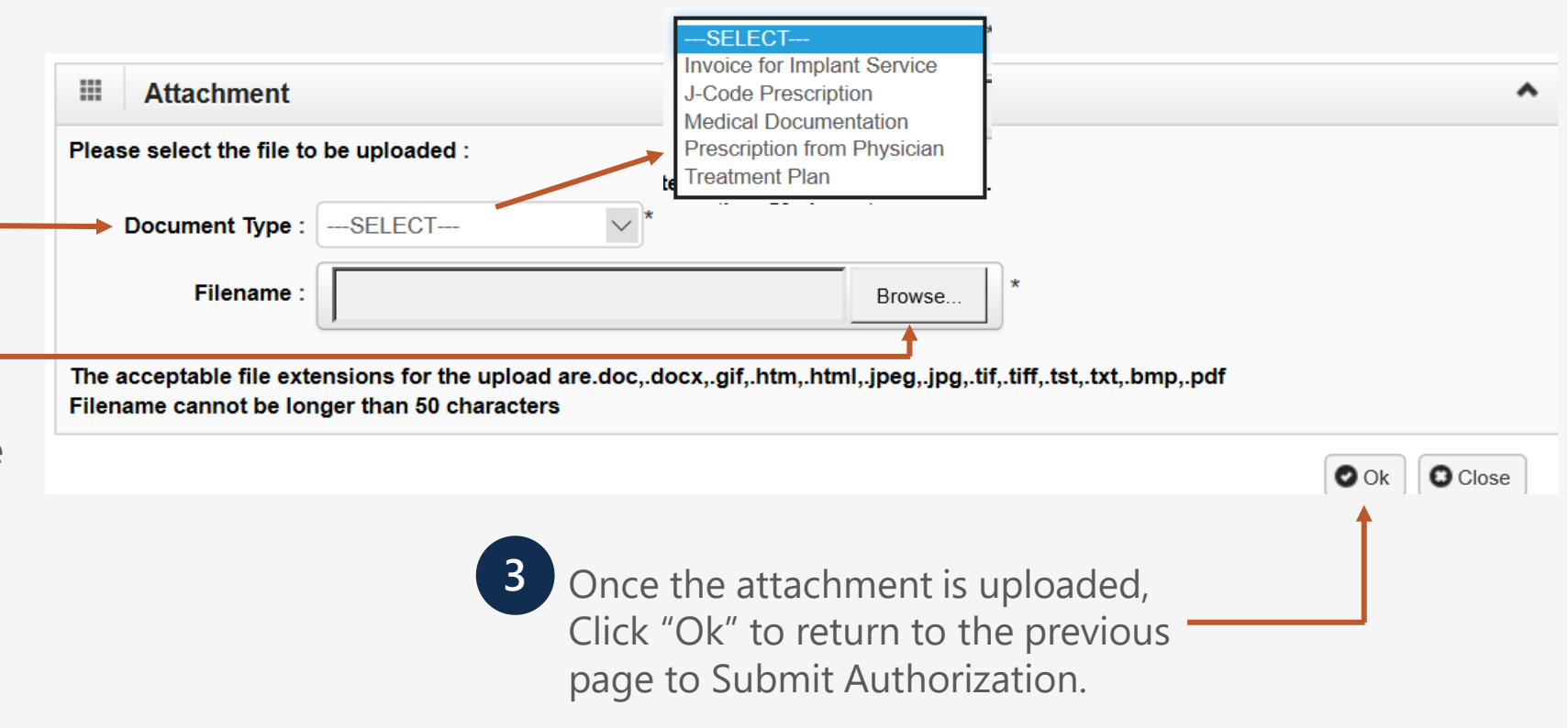

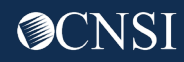

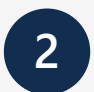

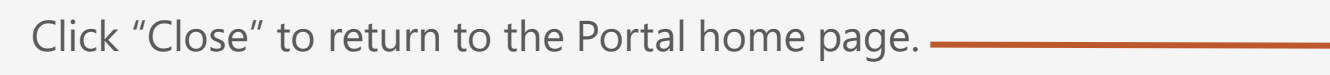

**Note:** Click "Add New Request" to submit additional authorization requests.

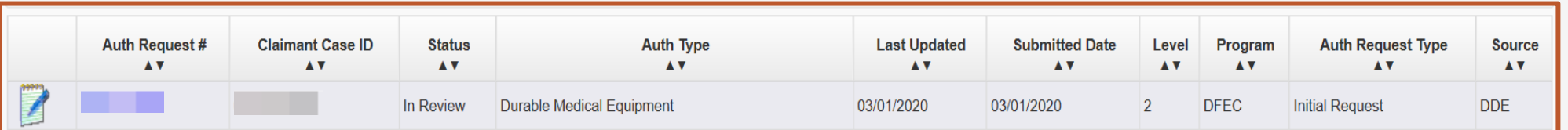

 $\bullet$  Close

Add New Request

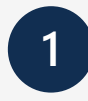

The system displays the Authorization information which confirms your authorization was submitted.

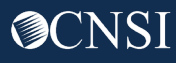

# General Medical

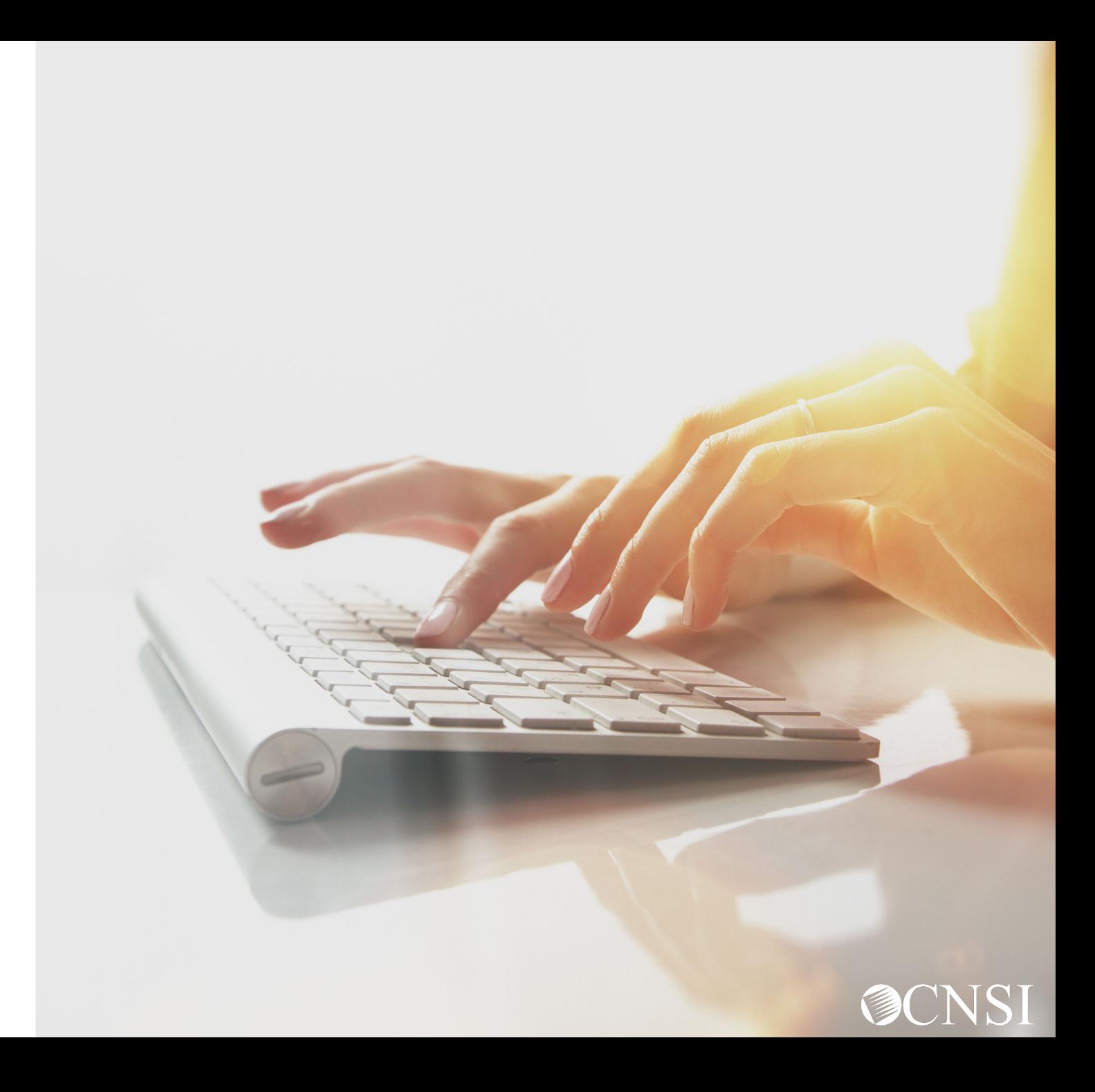

# Adding a New Request: General Medical

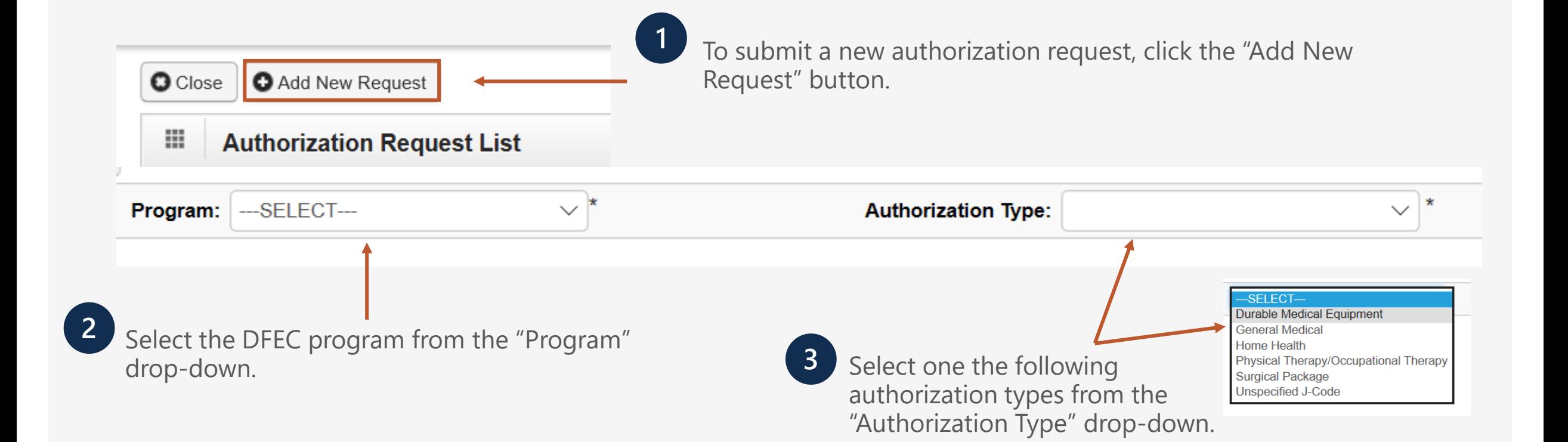

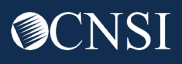

# General Medical – Requestor and Claimant Information

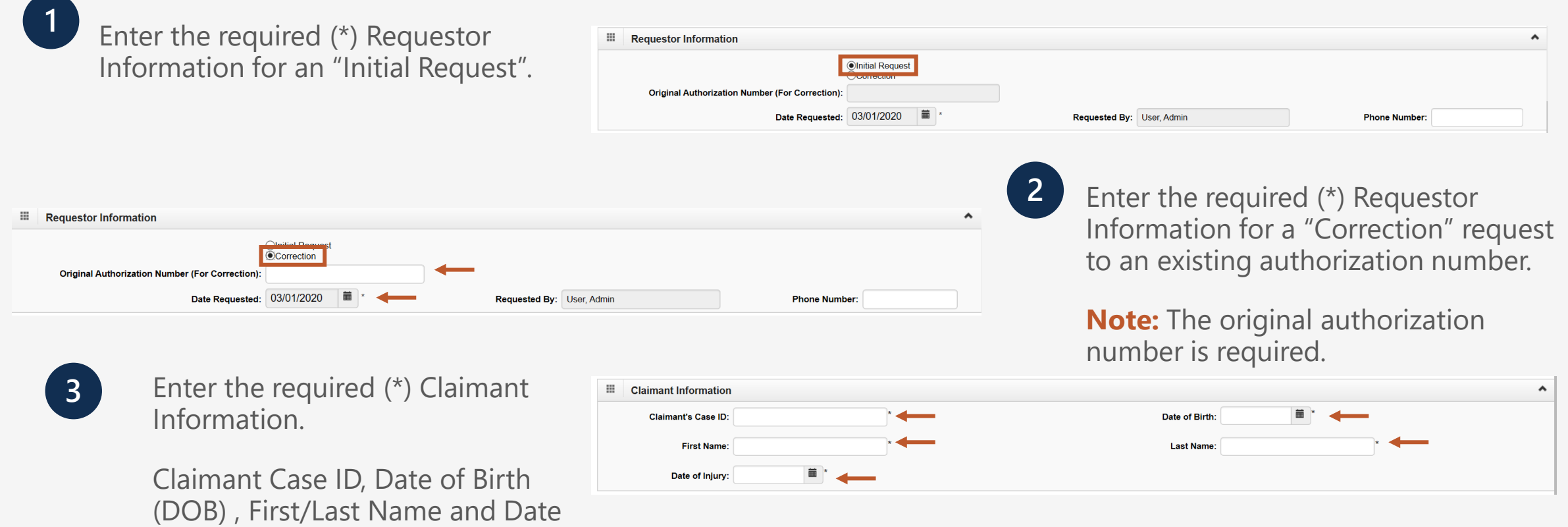

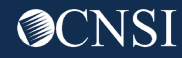

of Injury(DOI).

### General Medical – Provider Information

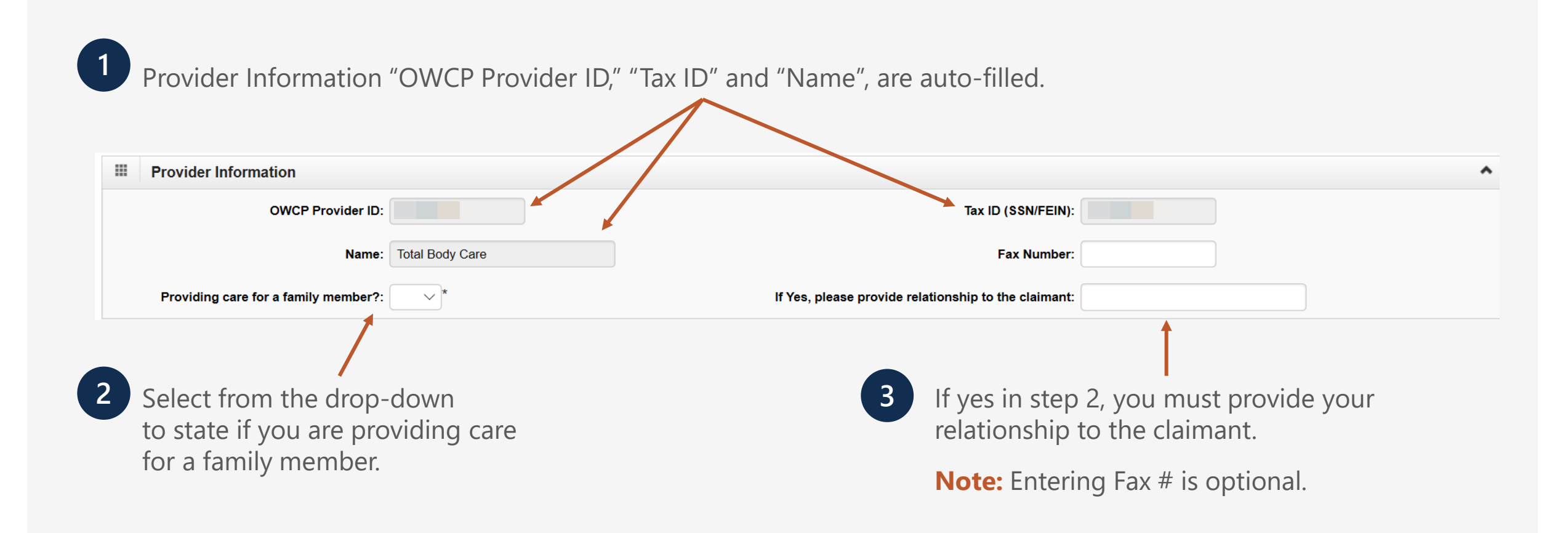

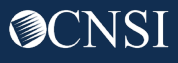

# General Medical – Service Line Information

#### **Enter the Required Service Line Information**

**1.** Enter Specific Body Part to be treated.

**2.** Is this a 2<sup>nd</sup> surgery on the same body part (Select "Yes" or "No" from the drop-down).

**3.** Enter up to four Diagnosis (DX) Codes.

**4.** If this request is for an implant, enter the cost of the implant.

**Note:** An invoice is required for implant service.

**5.** Up to five Service Lines will display.

**Note:** Click "Add New Line" if additional lines are needed.

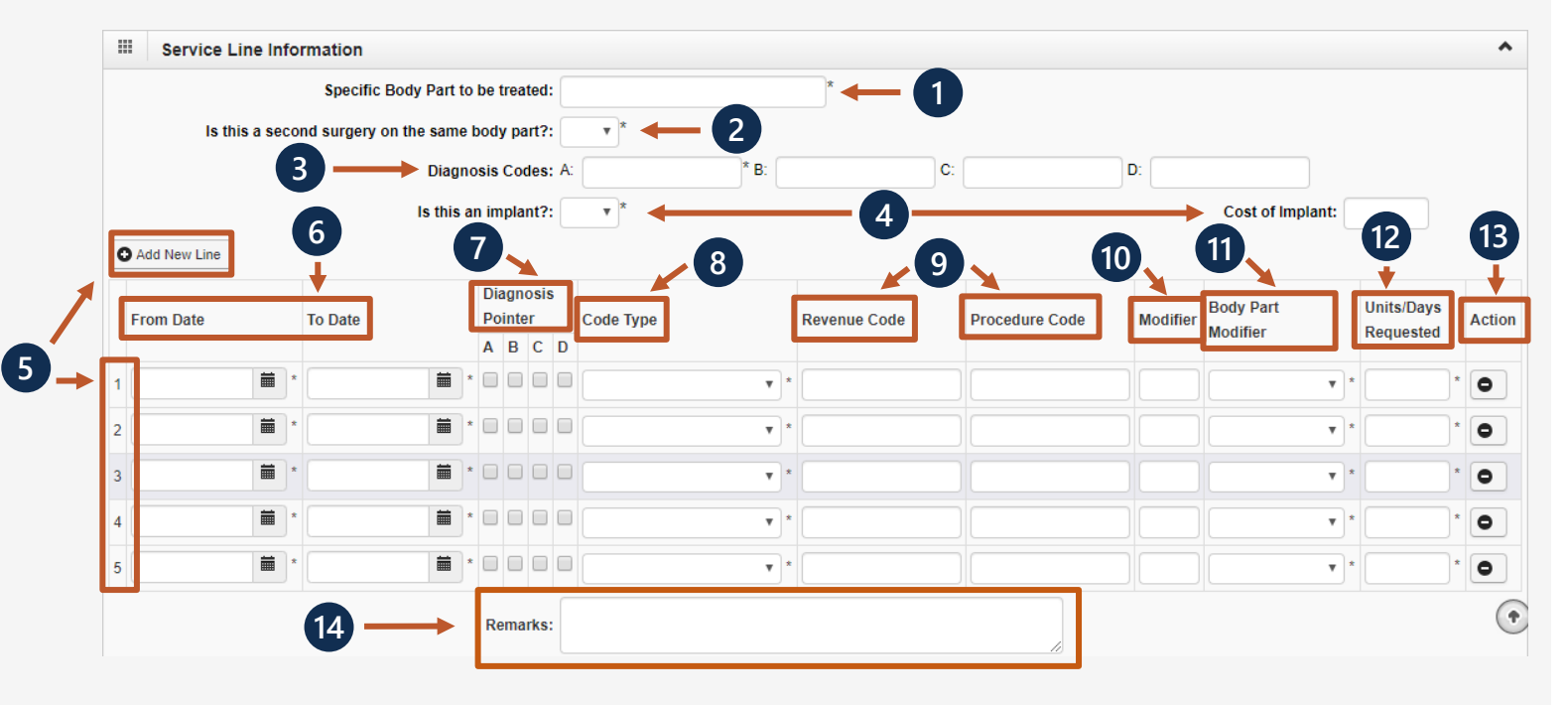

\*6-14 are covered on the next two slides.

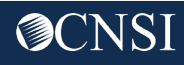

# General Medical – Service Line Information

#### **Enter the Required Service Line Information – Continued**

**6.** Enter From-To Date.

**7.** Select the alpha character that represents the DX from the Diagnosis Codes field that you want to point to.

**Note:** You can select multiple, but one is required.

**8.** Select the Code Type from the drop-down.

**9.** Enter the Code (Revenue Code or Procedure Code).

**Note:** Select "Revenue Code" for Inpatient Room and Board Service or for Outpatient Facility Services.

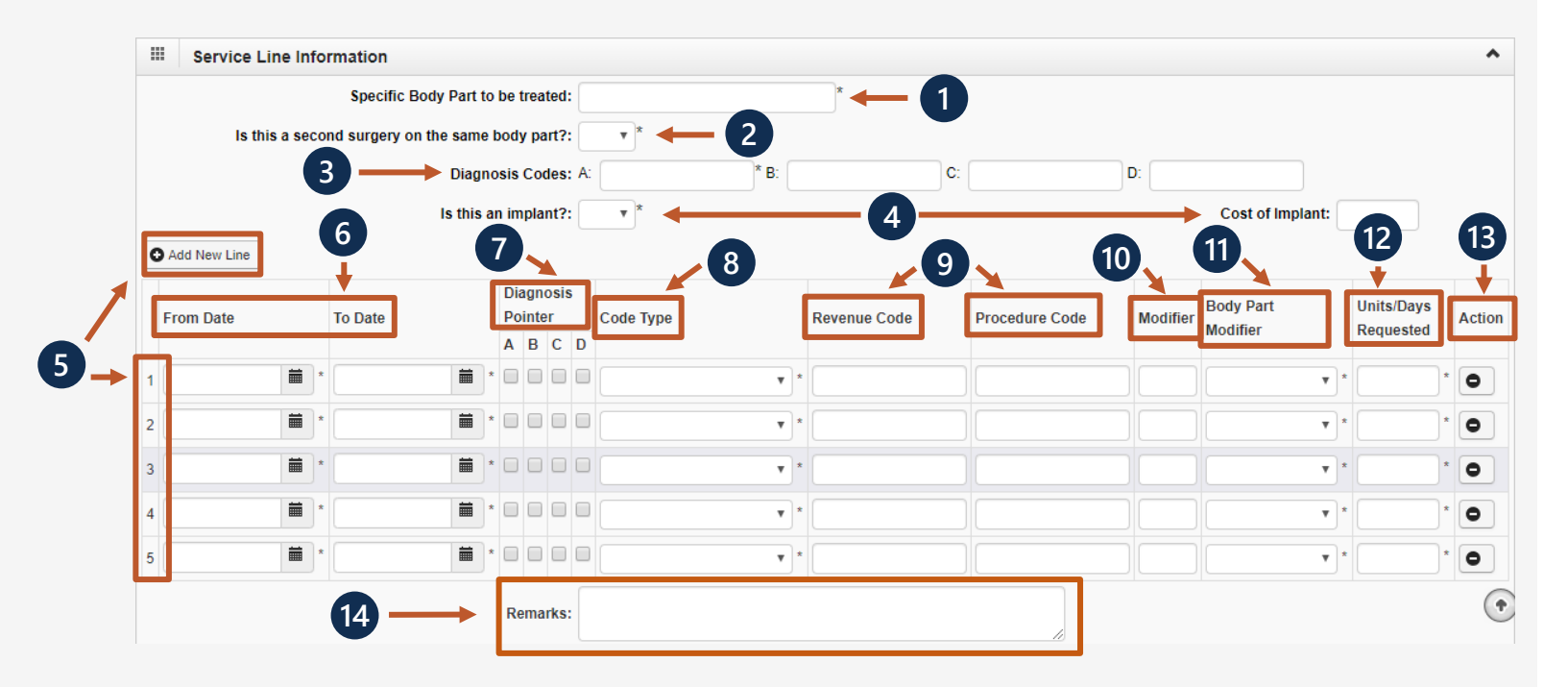

\*10-14 are covered on the next slide.

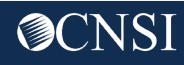

# General Medical – Service Line Information

#### **Enter the Required Service Line Information – Continued**

**10.** Enter procedure code Modifier.

**11.** A Body Part Modifier is required (RT, LT or 50)

**Note:** If the body part does not have a side, select 50.

**12.** Enter the number of units or days you are requesting.

**13.** If you want to remove a service line, select  $\bullet$  under Action.

**14.** If adding any additional notes or remarks, please type them in the Remarks field.

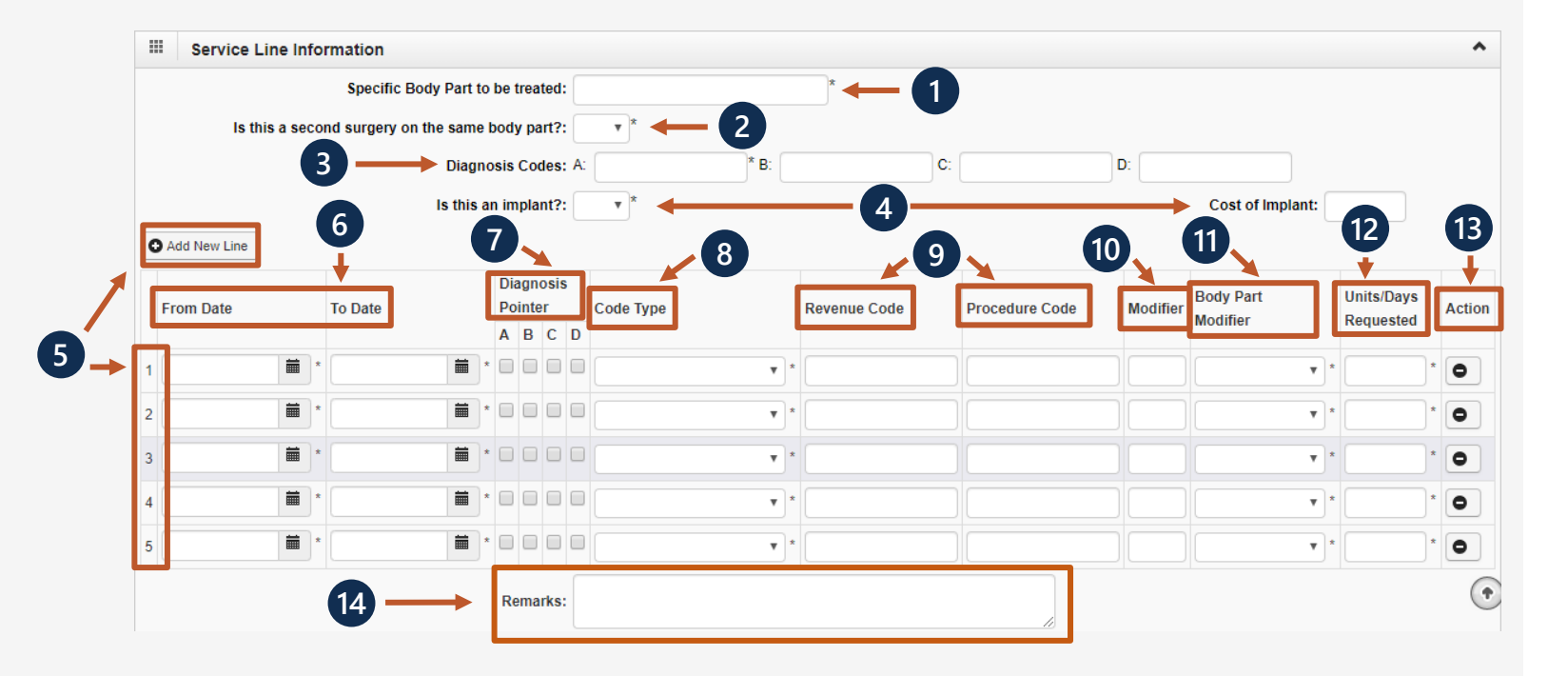

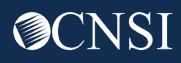

# General Medical- Save Authorization

**1**

Once all information is entered, you must scroll back to the top of the page and click "Save Authorization".

**Note:** If any information keyed in is invalid or missing, an error message will populate below the Close-Submit Authorization buttons (errors may vary). Correct the error and click "Save Authorization".

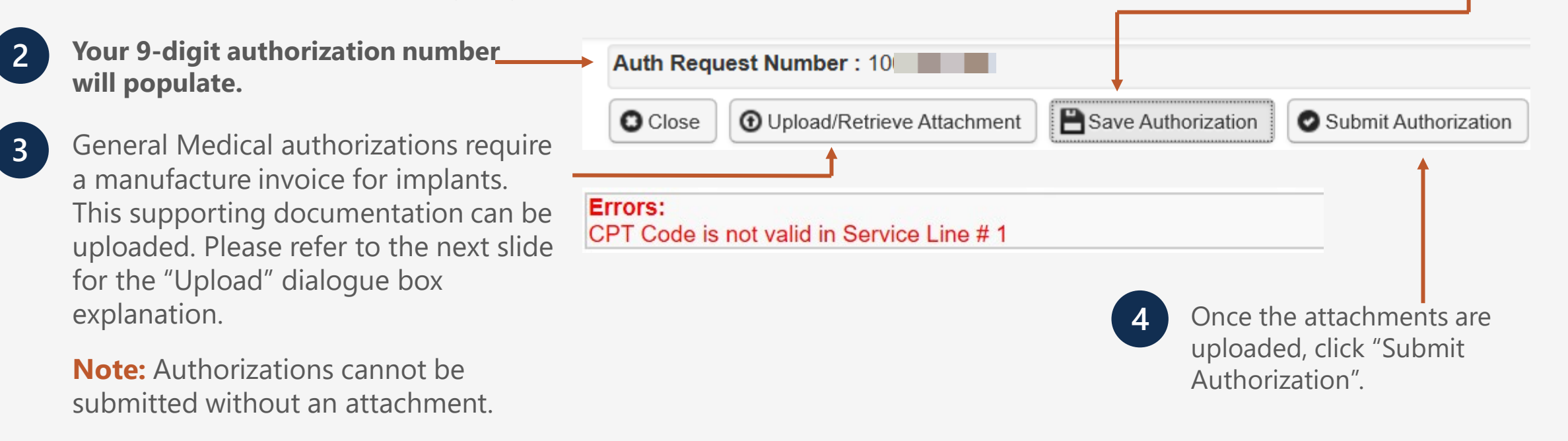

### General Medical - Uploading Attachment

Select the "Document Type" you want to upload from the drop-down.

**2**

Click the "Browse" button. The system will display the Open window. Locate and select the file from your local drive that you need to upload and click the "Open" button. The system will update the "File Name" field.

**Note:** The guidelines for the attached document are present.

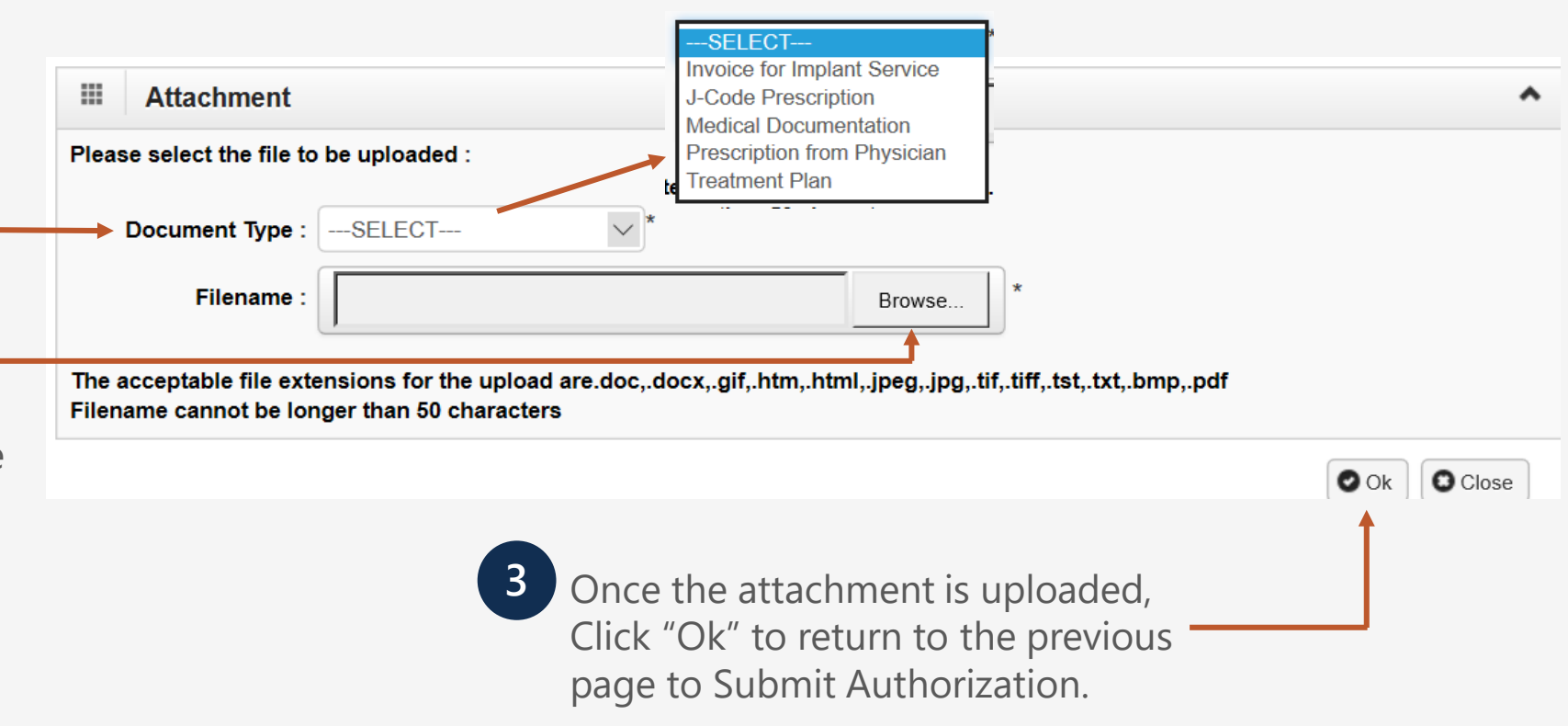

### Authorization Request List

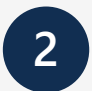

Click "Close" to return to the Portal home page.

**Note:** Click "Add New Request" to submit additional authorization requests.

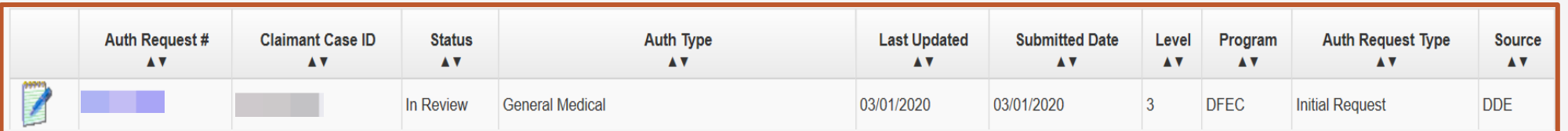

 $\bullet$  Close

Add New Request

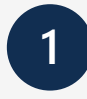

The system displays the Authorization information which confirms your authorization was submitted.

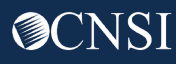

# Home Health

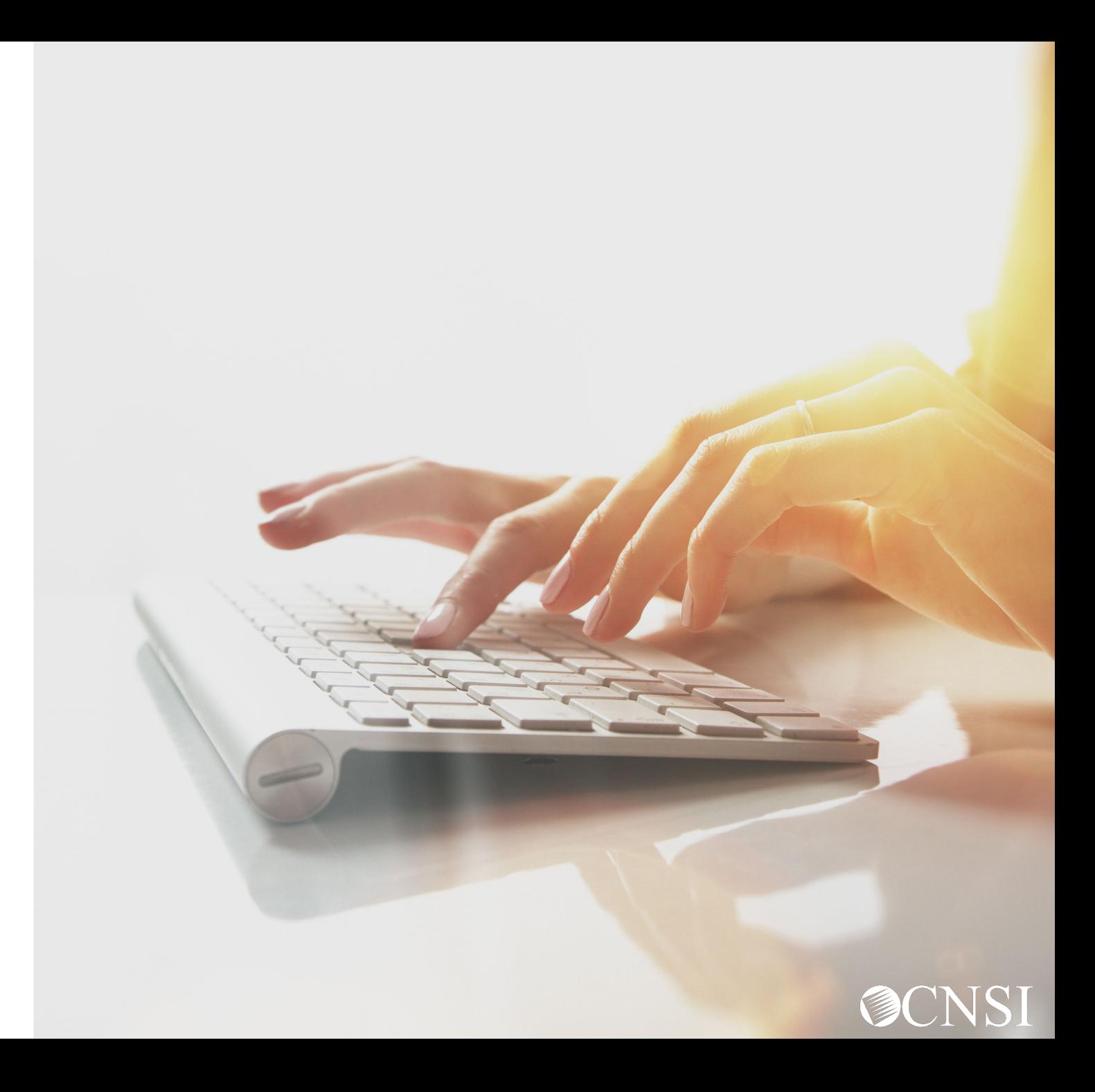

### Adding a New Request: Home Health

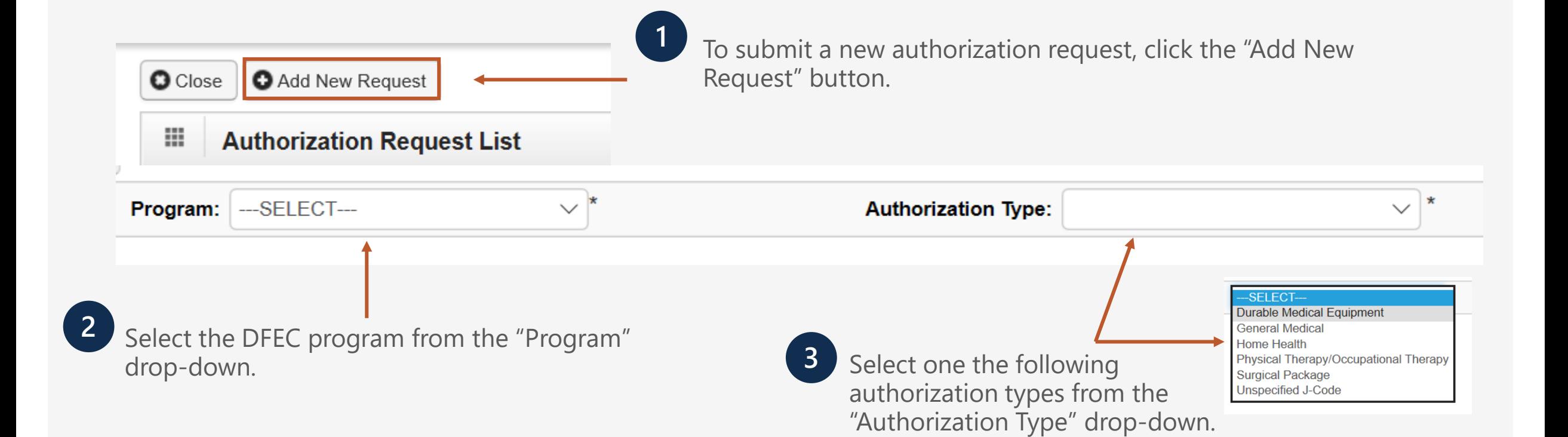

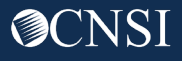

# Home Health– Requestor and Claimant Information

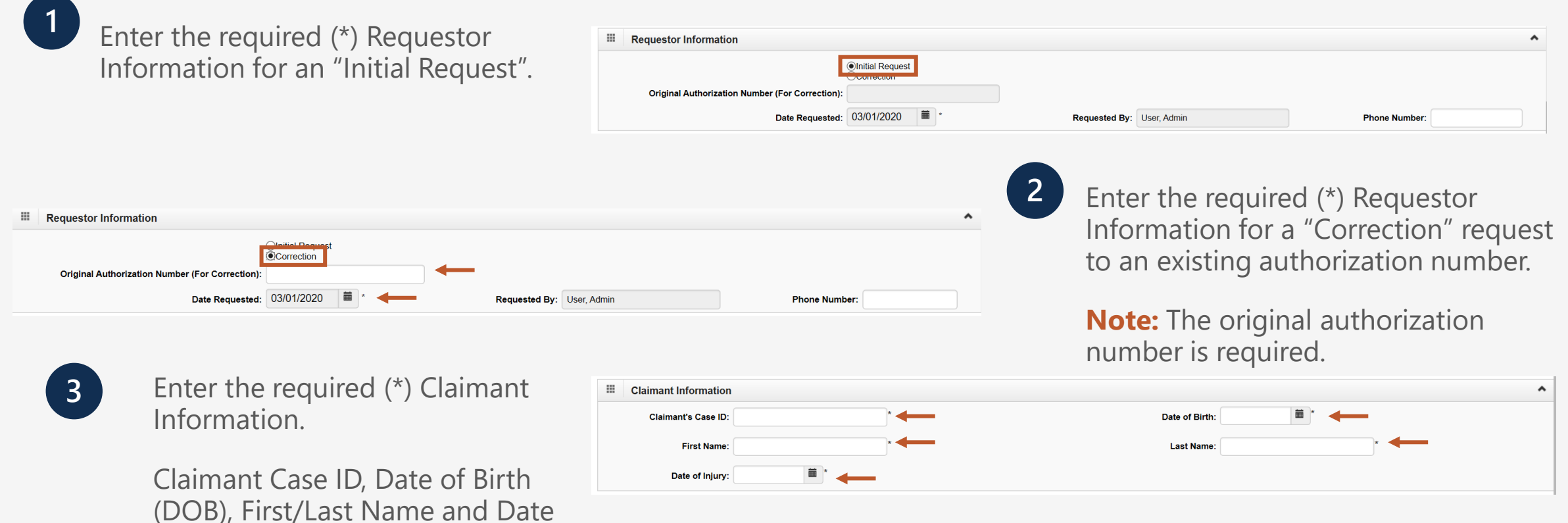

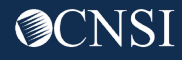

of Injury(DOI).

### Home Health – Provider Information

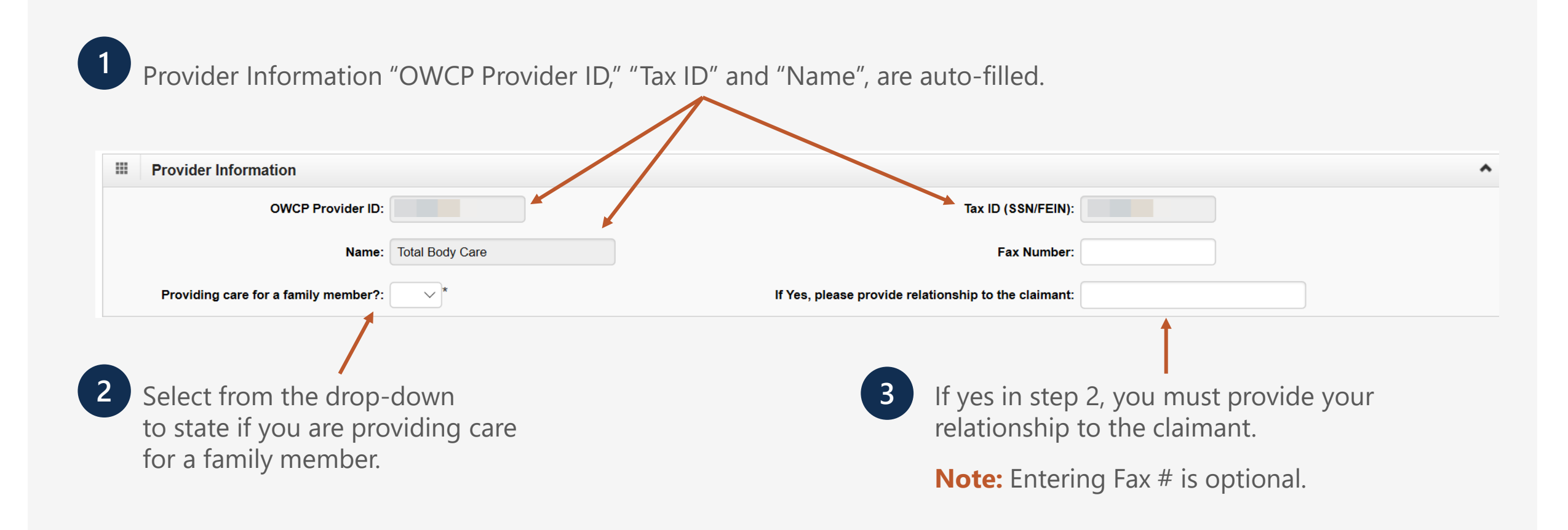

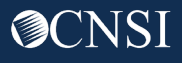

# Home Health – Service Line Information

#### **Enter the Required Service Line Information**

- **1.** Enter Specific Body Part to be treated.
- **2.** Enter up to four Diagnosis(DX) Codes.
- **3.** Up to five Service Lines will display.

**Note:** Click "Add New Line" if additional lines are needed.

**4.** Enter From-To Date.

**5.** Select the Alpha character that represents the DX from the Diagnosis Codes field that you want to point to.

**Note:** You can select multiple, but one is required.

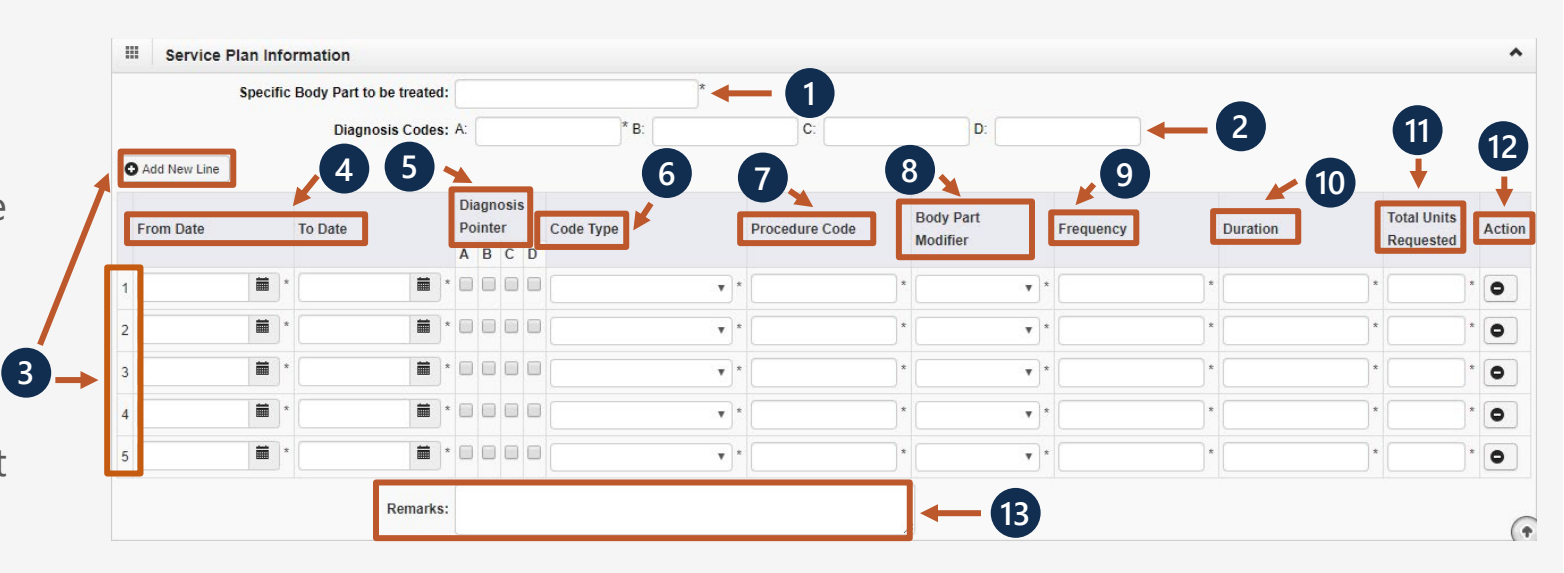

#### \*6-13 are covered on the next two slides.

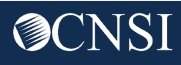

# Home Health – Service Line Information

#### **Enter the Required Service Line Information – Continued**

- **6.** Select the Code Type from the drop-down.
- **7.** Enter the Procedure Code (HCPCS or CPT).
- **8.** A Body Part Modifier is required (RT, LT or 50).
- **Note:** If the body part does not have a side, select 50.
- **9.** Enter the Frequency (how many times you will see the claimant a week).
- **10.** Enter the Duration (how many weeks you will see the claimant).

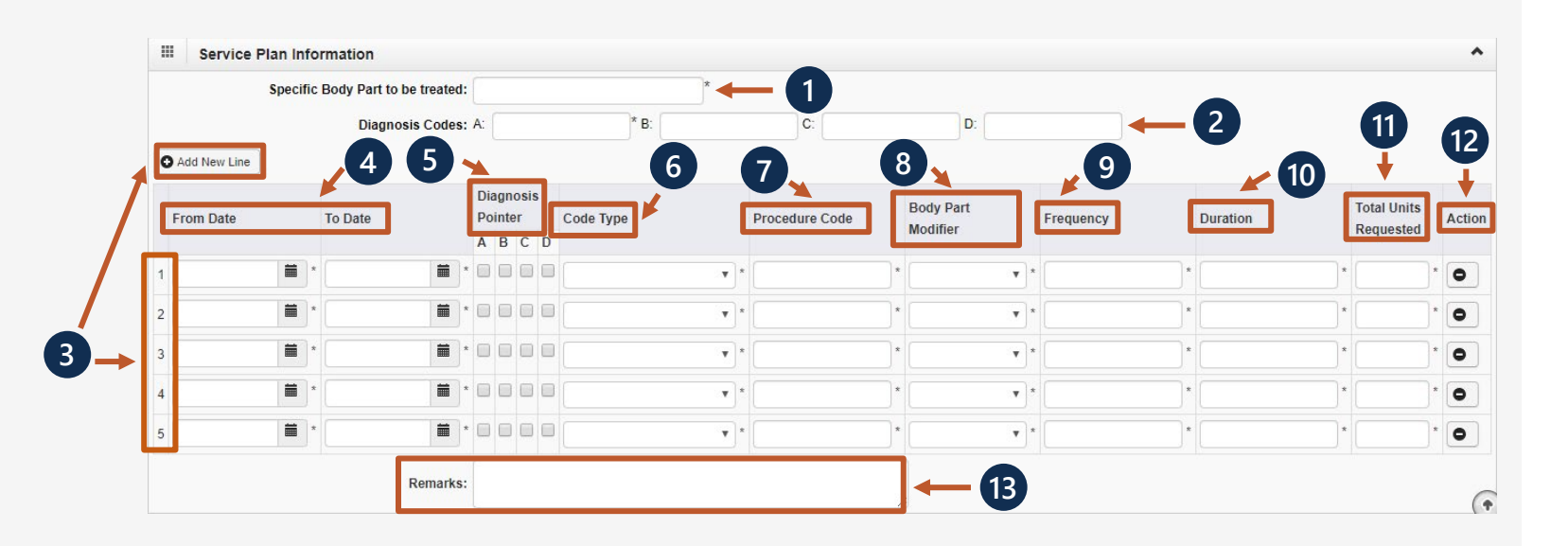

\*11-13 are covered on the next slide.

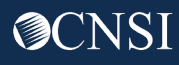

# Home Health – Service Line Information

#### **Enter the Required Service Line Information – Continued**

**11.** Enter the Total Units Requested (Frequency x Duration = Total Units Requested).

**12.** If you want to remove a service line, select  $\bullet$  under action.

**13.** If adding any additional notes or remarks, please type them in the Remarks field.

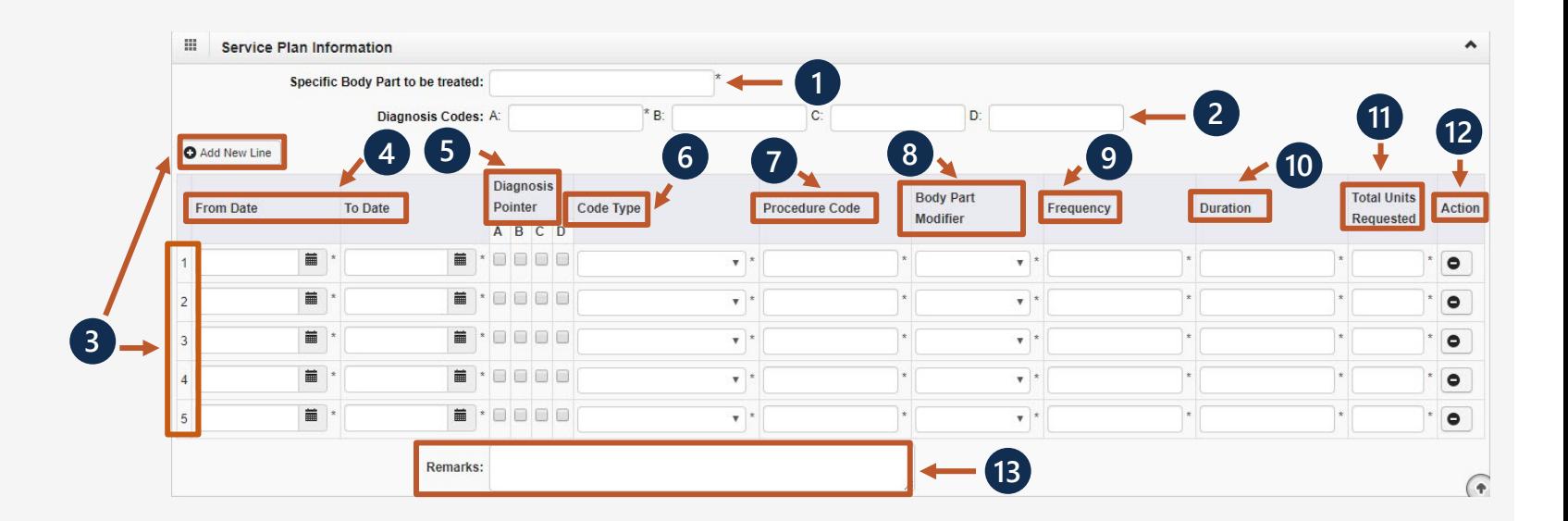

### Home Health- Save Authorization

**1**

Once all information is entered, you must scroll back to the top of the page and click "Save Authorization".

**Note:** If any information keyed in is invalid or missing, an error message will populate below the Close-Submit Authorization buttons (errors may vary). Correct the error and click "Save Authorization".

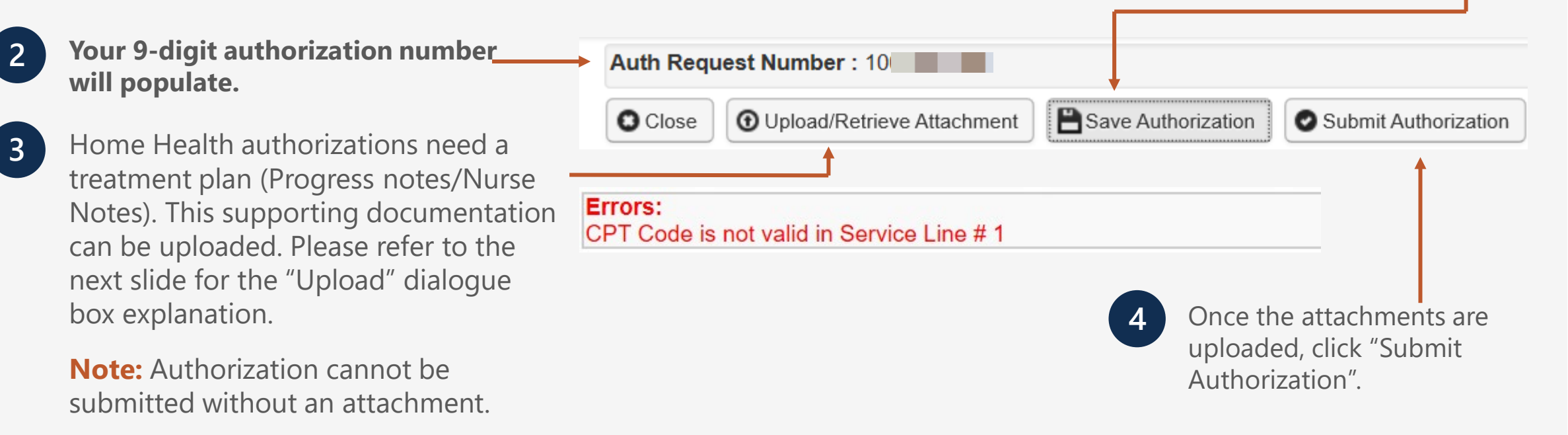

### Home Health – Uploading Attachment

Select the "Document Type" you want to upload from the drop-down. **1**

**2**

Click the "Browse" button. The system will display the Open window. Locate and select the file from your local drive that you need to upload and click the "Open" button. The system will update the "File Name" field.

**Note:** The guidelines for the attached document are present.

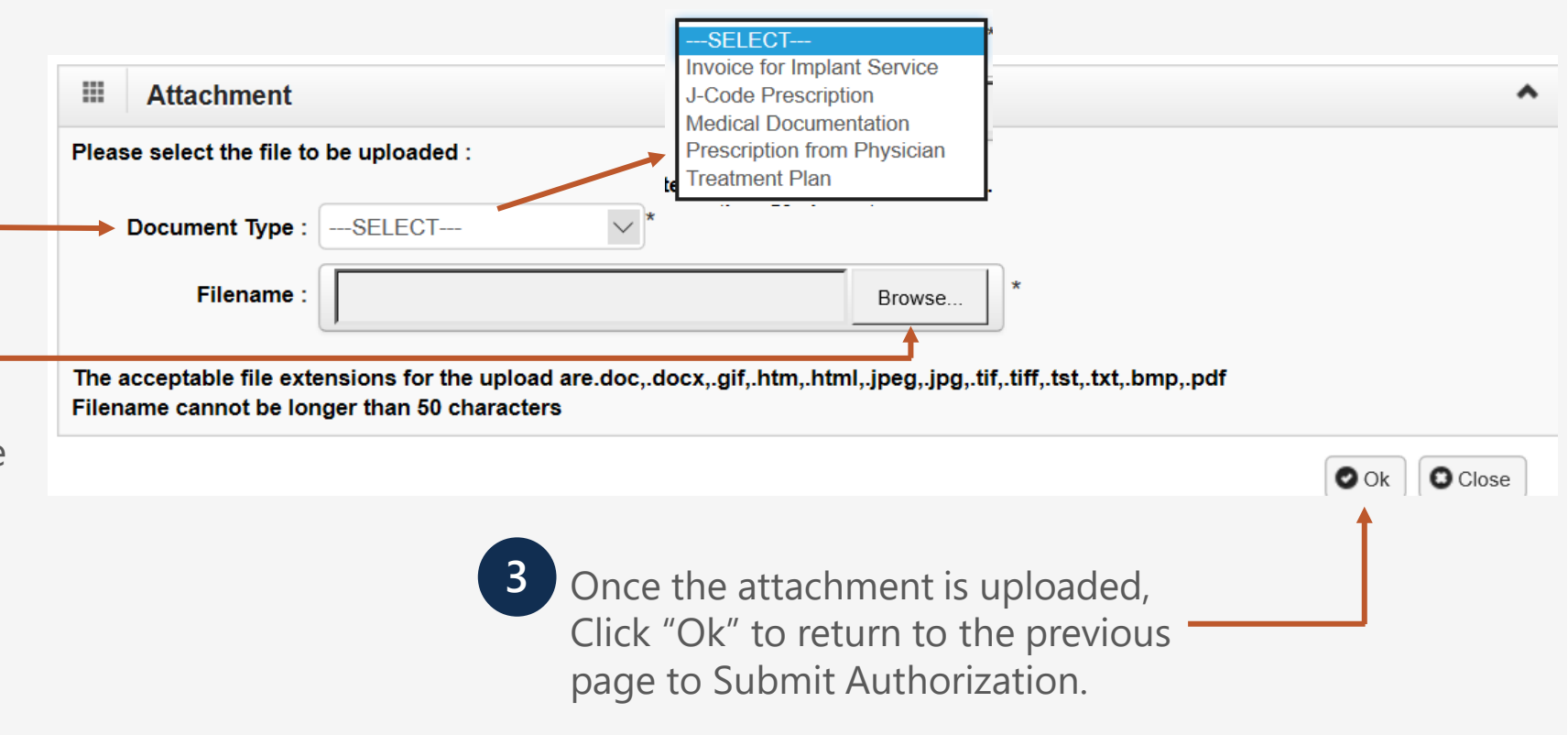

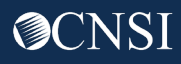

### **Authorization Request List**

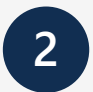

Click "Close" to return to the Portal home page.

**Note:** Click "Add New Request" to submit additional authorization requests.

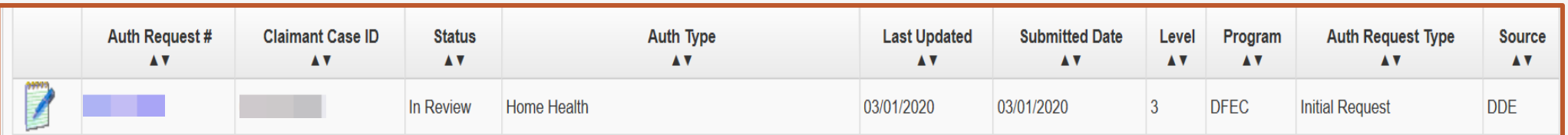

**O** Close

Add New Request

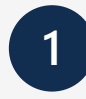

The system displays the Authorization information, which confirms your authorization was submitted.

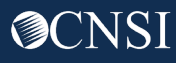

# Physical Therapy/Occupational Therapy (PT/OT)

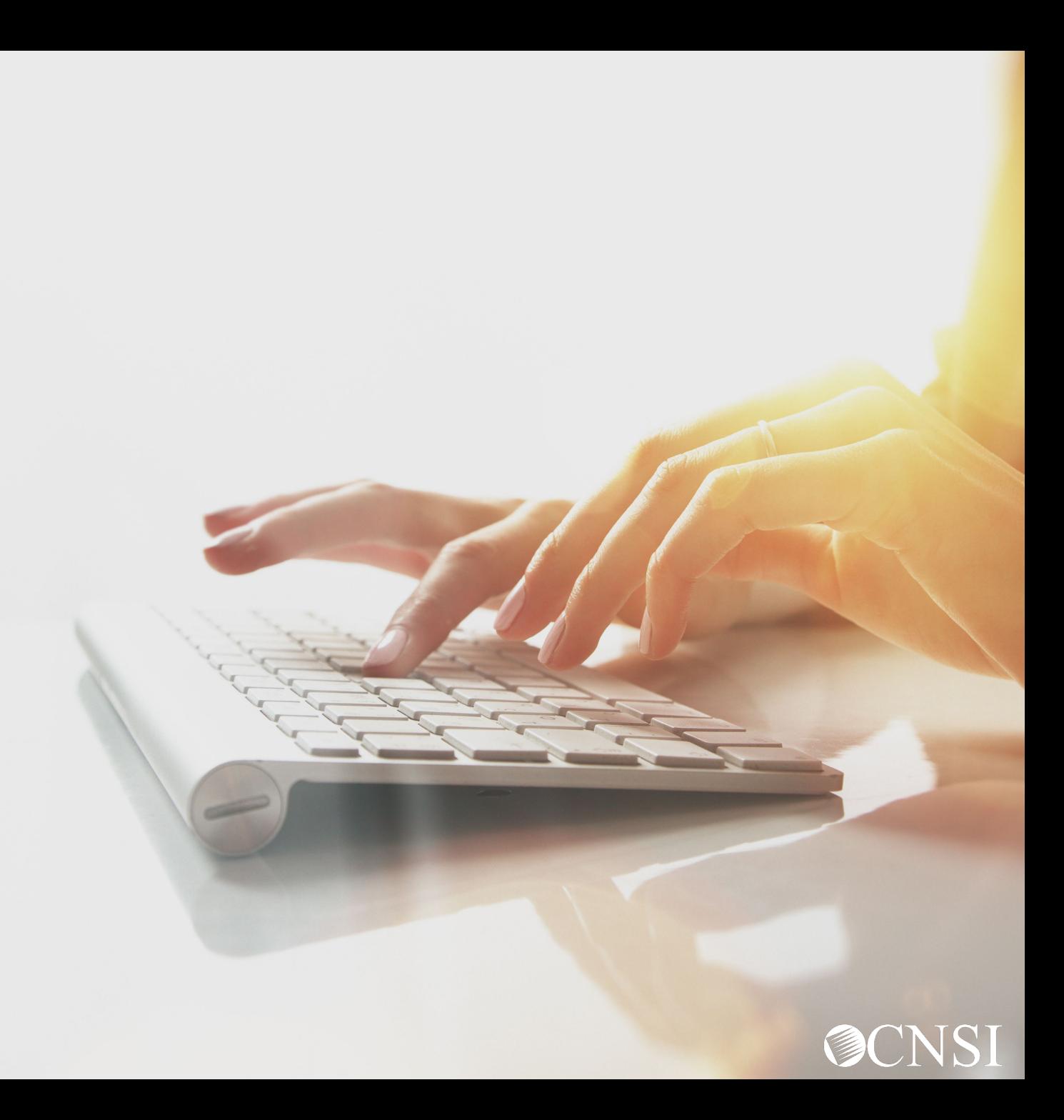

# Adding a New Request: PT/OT

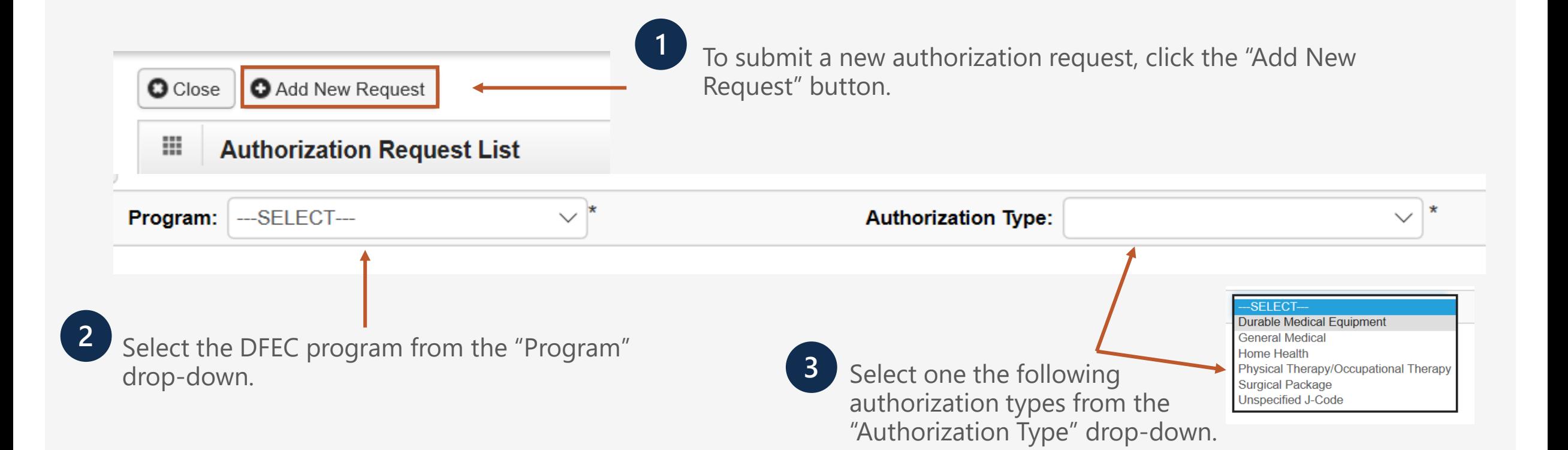

![](_page_34_Picture_2.jpeg)

# PT/OT– Requestor and Claimant Information

![](_page_35_Picture_60.jpeg)

of Injury(DOI).

### PT/OT– Provider Information

![](_page_36_Figure_1.jpeg)

![](_page_36_Picture_2.jpeg)

# PT/OT – Service Line Information

#### **Enter the Required Service Line Information**

- **1.** Enter Specific Body Part to be treated.
- **2.** Enter up to four Diagnosis (DX) Codes.
- **3.** Is this therapy related to a post-op treatment within 60 days of a surgery?
- **4.** Up to five Service Lines will display

**Note:** Click "Add New Line" if additional lines are needed.

**5.** Enter From-To Date.

![](_page_37_Figure_8.jpeg)

\*6-16 are covered on the next two slides.

![](_page_37_Picture_10.jpeg)

# PT/OT – Service Line Information

#### **Enter the Required Service Line Information – Continued**

**6.** Select the alpha character that represents the DX from the Diagnosis Codes field that you want to point to.

**Note:** You can select multiple, but one is required.

- **7.** Select the Code Type from the drop-down.
- **8.** Enter the Procedure Code (HCPCS or CPT).
- **9.** Enter the Procedure Code Modifier.

**10.** A Body Part Modifier is required (RT, LT or 50).

**Note:** If the body part does not have a side, select 50.

![](_page_38_Figure_9.jpeg)

\*11-16 are covered on the next slide.

![](_page_38_Picture_11.jpeg)

# PT/OT – Service Line Information

#### **Enter the Required Service Line Information – Continued**

- **11.** Enter the # of Units Per Procedure
- $(1$  Unit = 15 minutes).
- **12.** Enter the Frequency (how many times you will see the claimant a week).
- **13**. Enter the Duration (how many weeks you will see the claimant).
- **14**. Enter the Total Units Requested (Frequency x Duration = Total Units Requested).
- **15.** If you want to remove a service line, select  $\bullet$  under action.
- **16.** If adding any additional notes or remarks, please type them in the Remarks field.

![](_page_39_Figure_9.jpeg)

![](_page_39_Picture_10.jpeg)

### PT/OT – Save Authorization

Once all information is entered, you must scroll back to the top of the page and click "Save Authorization".

**Note:** If any information keyed in is invalid or missing, an error message will populate below the Close-Submit Authorization buttons (errors may vary). Correct the error and click "Save Authorization".

**2**

**3**

**1**

**Your 9-digit authorization number will populate.**

Physical Therapy/Occupational Therapy authorizations require a prescription and treatment plan. This supporting documentation can be uploaded. Please refer to the next slide for the "Upload" dialogue box explanation.

**Note:** Authorization cannot be submitted without an attachment.

![](_page_40_Figure_7.jpeg)

![](_page_40_Picture_8.jpeg)

### PT/OT – Upload Attachment

Select the "Document Type" you want to upload from the drop-down. **1**

**2**

Click the "Browse" button. The system will display the Open window. Locate and select the file from your local drive that you need to upload and click the "Open" button. The system will update the "File Name" field.

**Note:** The guidelines for the attached document are present.

![](_page_41_Picture_65.jpeg)

![](_page_41_Picture_6.jpeg)

### **Authorization Request List**

![](_page_42_Picture_1.jpeg)

![](_page_42_Picture_2.jpeg)

**Note:** Click "Add New Request" to submit additional authorization requests.

![](_page_42_Picture_4.jpeg)

![](_page_42_Picture_38.jpeg)

![](_page_42_Picture_6.jpeg)

The system displays the Authorization information, which confirms your authorization was submitted.

![](_page_42_Picture_8.jpeg)

# Surgical Package

![](_page_43_Picture_1.jpeg)

# Adding a New Request: Surgical Package

![](_page_44_Figure_1.jpeg)

Note: Only one Authorization is required for all Professional Types involved in the surgery.

![](_page_44_Picture_3.jpeg)

# Surgical Package– Requestor and Claimant Information

![](_page_45_Picture_59.jpeg)

![](_page_45_Picture_2.jpeg)

of Injury(DOI).

# Surgical Package – Provider Information

![](_page_46_Figure_1.jpeg)

![](_page_46_Picture_2.jpeg)

# Surgical Package – Surgery Information

- **1.** Enter the Date of the Surgery.
- **2.** Select an appropriate site where the surgery is being performed.
- **3.** All Professional Types will be selected by default.

![](_page_47_Picture_38.jpeg)

# Surgical Package – Service Line Information

#### **Enter the Required Service Line Information**

- **1.** Enter Specific Body Part to be treated.
- **2.** Enter up to four Diagnosis (DX) Codes.
- **3.** Has this surgery been performed on the same anatomical site (Part of the body)?
- **4.** Will Home Health be required after surgery?
- **5.** Will PT/OT be required after surgery?
- **6.** Up to five Service Lines will display.

**Note:** Click Add New Line if additional lines are needed.

![](_page_48_Figure_9.jpeg)

\*7-15 are covered on the next two slides.

# Surgical Package – Service Line Information

#### **Enter the Required Service Line Information – Continued**

**7.** Enter From-To Date.

**8.** Select the alpha character that represents the DX from the Diagnosis Codes field that you want to point to.

**Note:** You can select multiple, but one is required.

**9.** Select the Code Type from the dropdown.

**10.** Enter the Procedure Code (HCPCS or CPT).

**11.** Enter the Procedure Code Modifier.

![](_page_49_Figure_8.jpeg)

#### \*12-15 are covered on the next slide.

![](_page_49_Picture_10.jpeg)

# Surgical Package – Service Line Information

**Enter the Required Service Line Information – Continued**

**12.** A Body Part Modifier is required (RT, LT or 50).

**Note:** If the body part does not have a side, select 50.

**13.** Enter the number of units you are requesting.

**14.** If you want to remove a service line, select  $\bullet$  under action.

**15.** If adding any additional notes or remarks, please type them in the Remarks field.

![](_page_50_Figure_7.jpeg)

# Surgical Package – Save Authorization

Once all information is entered, you must scroll back to the top of the page and click "Save Authorization".

**Note:** If any information keyed in is invalid or missing, an error message will populate below the Close-Submit Authorization buttons (errors may vary). Correct the error and click "Save Authorization".

![](_page_51_Picture_3.jpeg)

Authorization".

**1**

# Surgical Package – Upload Attachment

Select the "Document Type" you want to upload from the drop-down. **1**

**2**

Click the "Browse" button. The system will display the Open window. Locate and select the file from your local drive that you need to upload and click the "Open" button. The system will update the "File Name" field.

**Note:** The guidelines for the attached document are present.

![](_page_52_Picture_65.jpeg)

### **Authorization Request List**

![](_page_53_Picture_1.jpeg)

![](_page_53_Picture_2.jpeg)

**Note:** Click "Add New Request" to submit additional authorization requests.

![](_page_53_Picture_37.jpeg)

![](_page_53_Picture_5.jpeg)

The system displays the Authorization information which confirms your authorization was submitted.

![](_page_53_Picture_7.jpeg)

# Unspecified J-Code

![](_page_54_Picture_1.jpeg)

# Adding a New Request: Unspecified J-Code

![](_page_55_Figure_1.jpeg)

# Unspecified J-Code: Requestor and Claimant Information

![](_page_56_Picture_56.jpeg)

![](_page_56_Picture_2.jpeg)

### Unspecified J-Code: Provider Information

![](_page_57_Figure_1.jpeg)

![](_page_57_Picture_2.jpeg)

# Unspecified J-Code - Service Line Information

#### **Enter the Required Service Line Information**

- **1.** Enter Specific Body Part to be treated.
- **2.** Enter up to four Diagnosis (DX) Codes.
- **3.** Up to five Service Lines will display.

**Note:** Click "Add New Line" if additional lines are needed.

**3**

**4.** Enter From-To Date.

**5.** Select the alpha character that represents the DX from the Diagnosis Codes field that you want to point to.

**Note:** You can select multiple, but one is required.

![](_page_58_Picture_105.jpeg)

\*6-11 are covered on the next two slides.

![](_page_58_Picture_11.jpeg)

# Unspecified J-Code - Service Line Information

#### **Enter the Required Service Line Information – Continued**

**6.** Select the J-Code from the dropdown.

**7.** Enter the National Drug Code (NDC).

**3**

**8.** A Body Part Modifier is required (RT, LT or 50).

**Note:** If the body part does not have a side, select 50.

**9.** Enter the number of units you are requesting.

![](_page_59_Picture_95.jpeg)

\*10-11 are covered on the next slide.

![](_page_59_Picture_9.jpeg)

# Unspecified J-Code - Service Line Information

#### **Enter the Required Service Line Information – Continued**

**10.** If you want to remove a service line, select  $\bullet$  under action.

**11.** If adding any additional notes or remarks, please type them in the Remarks field.

![](_page_60_Picture_75.jpeg)

![](_page_60_Picture_5.jpeg)

### Unspecified J-Code – Save Authorization

Once all information is entered, you must scroll back to the top of the page and click "Save Authorization".

**Note:** If any information keyed in is invalid or missing, an error message will populate below the Close-Submit Authorization buttons (errors may vary). Correct the error and click "Save Authorization".

![](_page_61_Picture_3.jpeg)

![](_page_61_Picture_4.jpeg)

**1**

### Unspecified J-Code: Upload Attachment

Select the "Document Type" you want to upload from the drop-down. **1**

**2**

Click the "Browse" button. The system will display the Open window. Locate and select the file from your local drive that you need to upload and click the "Open" button. The system will update the "File Name" field.

**Note:** The guidelines for the attached document are present.

![](_page_62_Picture_63.jpeg)

![](_page_62_Picture_6.jpeg)

### Authorization Request List

![](_page_63_Picture_1.jpeg)

Click "Close" to return to the Portal home page.

![](_page_63_Picture_3.jpeg)

**Note:** Click "Add New Request" to submit additional authorization requests.

![](_page_63_Picture_37.jpeg)

![](_page_63_Picture_6.jpeg)

The system displays the Authorization information, which confirms your authorization was submitted.

![](_page_63_Picture_8.jpeg)

# Checking Authorization Status

![](_page_64_Picture_1.jpeg)

# Authorization Status

**Note:** Once your authorization request is submitted, the status of your authorization populates under the Authorization Request List.

**1.** Dialogue box opens to display auth details.

- **2.** Displays the Auth Request #.
- **3.** Displays the Claimant Case ID.

![](_page_65_Picture_70.jpeg)

\*4-12 are covered on the next two slides.

![](_page_65_Picture_7.jpeg)

# Authorization Status

- **4.** Auth Status Displays.
- Entering (started auth but did not submit).

**12**

- In Review (auth submitted).
- Approved.
- Denied (not approved).
- Cancelled (services no longer needed).
- Pending Further Development (additional information is needed or medical development is required before a determination can be made).

**Note:** Once your authorization request is submitted, the status of your authorization populates under the Authorization Request List.

![](_page_66_Figure_9.jpeg)

\*6-12 are covered on the next slide.

![](_page_66_Picture_11.jpeg)

![](_page_66_Picture_12.jpeg)

# Authorization Status

**6.** Last time the Auth was updated.

**7.** Date the Auth was submitted.

**8.** Auth Level.

**9. OWCP Program the claimant is** under.

**10**. Auth Request Type.

**11**. Source (How the authorization was submitted).

**12.** Click "Close" to return to the Portal Home Page.

**Note:** Once your authorization request is submitted, the status of your authorization populates under the Authorization Request List.

![](_page_67_Figure_9.jpeg)

![](_page_67_Picture_10.jpeg)

# Authorization

#### **Authorization Quick Tips:**

- Check Claimant Eligibility to see if an Authorization is required.
- Submit Authorization before submitting bill.
- Check Authorization Status Submit bill once Authorization is in an Approved status.
- Authorization does not guarantee payment.
- Allow 2 business days for Authorization process. If Authorization must be reviewed by a Claims Examiner (CE), it may take longer than normal.
- Authorizations can also be faxed to 800.215.4901 or mailed to P.O. Box 8300 London, KY 40742-8300.
- Travel Authorizations must be submitted via fax or mail only.

![](_page_68_Picture_9.jpeg)

# THANK YOU!

![](_page_69_Picture_1.jpeg)